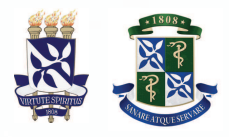

Universidade Federal da Bahia Faculdade de Medicina da Bahia Núcleo de Formação Continuada Docente

# CARTILHA DO MOODLE

Salvador 2020

#### **ÍNDICE**

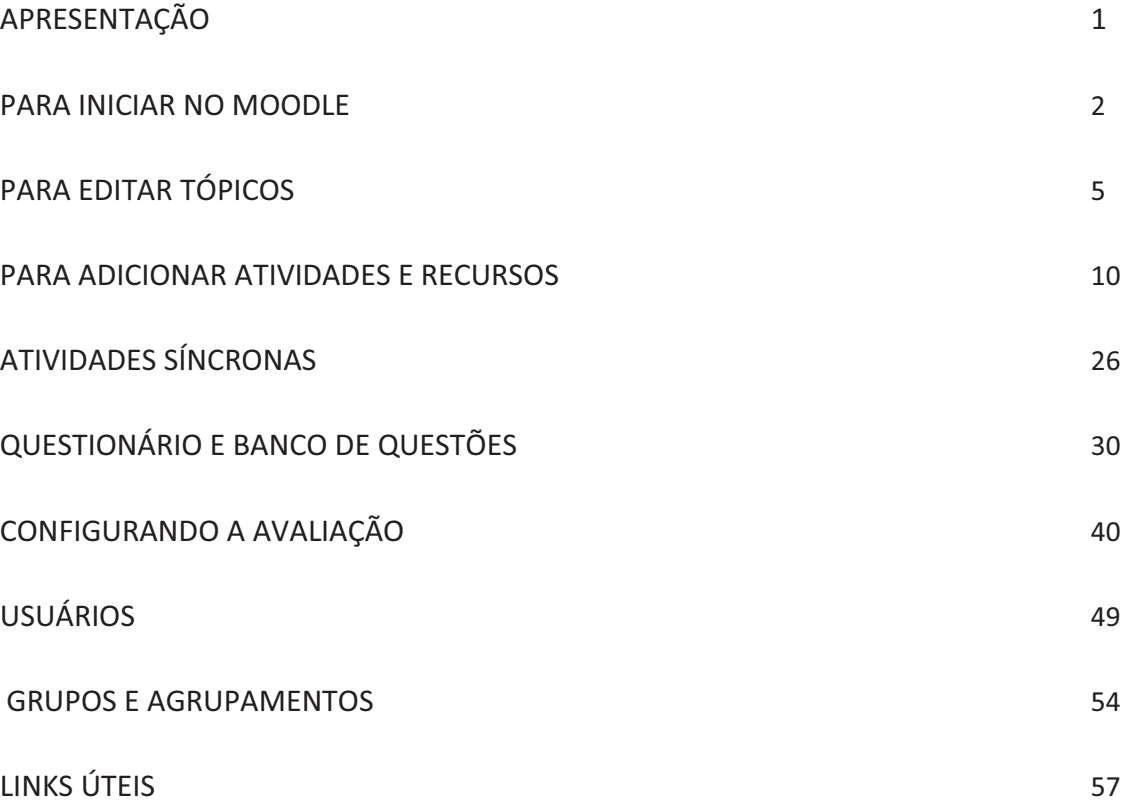

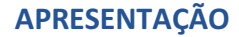

Caros colegas,

Durante a preparação para o semestre letivo suplementar, observamos algumas dificuldades para utilização das plataformas disponibilizadas pela UFBA para o exercício da docência online. Muitos de nós não utilizavam o Moodle, ou o utilizavam apenas como uma ferramenta auxiliar. O tempo para nos prepararmos, fazer os cursos e práticas foi pequeno e os cursos não são totalmente adaptados às nossas necessidades. Fomos nos auxiliando uns aos outros e surgiu a ideia de montarmos um manual para utilização dos instrumentos Moodle e RNP, em respostas às dúvidas que foram chegando até nós.

O Colegiado de Medicina constituiu um grupo de profissionais composto por docentes, pedagogo, técnicos que atuam na área de TI para implementar ações de formação docente continuada, e esta é uma das nossas primeiras iniciativas.

Para compor este manual, tivemos a ajuda de Victor Luiz Correia Nunes e Wania Márcia de Aguiar (docentes), além de Márcia Guimarães (TI). Foram sendo formatadas contribuições com o que já se sabia, compilando na internet material para dirimir dúvidas e produzindo material escrito e audiovisual. Ao final foi adicionada uma pasta com "links" que foram julgados os mais objetivos para a finalidade deste manual.

Este manual é um instrumento de ajuda, mas com certeza será aprimorado com as dúvidas e novas contribuições que surgirem.

Esperamos que aproveitem!

**Núcleo de Formação Continuada Docente** 

### **PARA INICIAR NO MOODLE**

#### **Ter uma conta pessoal de e-mail UFBA:**

- Preencher o formulário eletrônico "Cadastramento e Atualização de Dados na Rede UFBA para Pessoa Física" disponível no site da STI-UFBA - Superintendência de Tecnologia da Informação UFBA no link:

https://pesquisa.ufba.br/index.php/survey/index/sid/981391/newtest/Y/lang/pt-BR

- Caso não lembre sua senha de rede UFBA e necessite recuperar ou alterar, acesse o endereço https://autenticacao.ufba.br/

- Em caso de dúvidas poderá manter contato com a Central de Serviços pelos canais: Telefone: (71) 3283-6100 ou e-mail: helpdesk@ufba.br

#### **Solicitação de espaços virtuais:**

Solicitar a criação da sala virtual pelo e-mail moodle@ufba.br.

- No e-mail deve constar:

- **Código e nome do componente curricular** (Exemplo: ADM001 Introdução à Administração);
- **Nome completo** e **e-mail UFBA** do docente ou técnico-administrativo responsável pelo espaço virtual.
- O e-mail será respondido com o link da sala virtual e chave de inscrição;
- Os docentes se encarregarão de enviar as chaves para seus alunos ingressarem no curso;

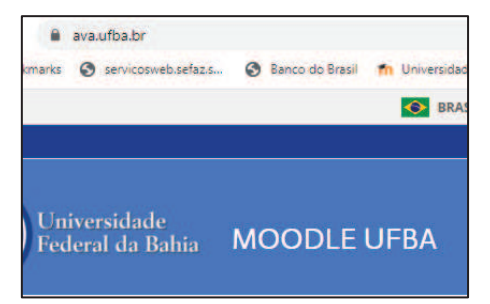

Para entrar coloque ava.ufba.br na barra de endereços.

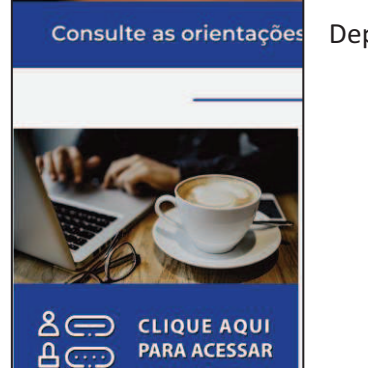

Depois procure na página o local para entrar.

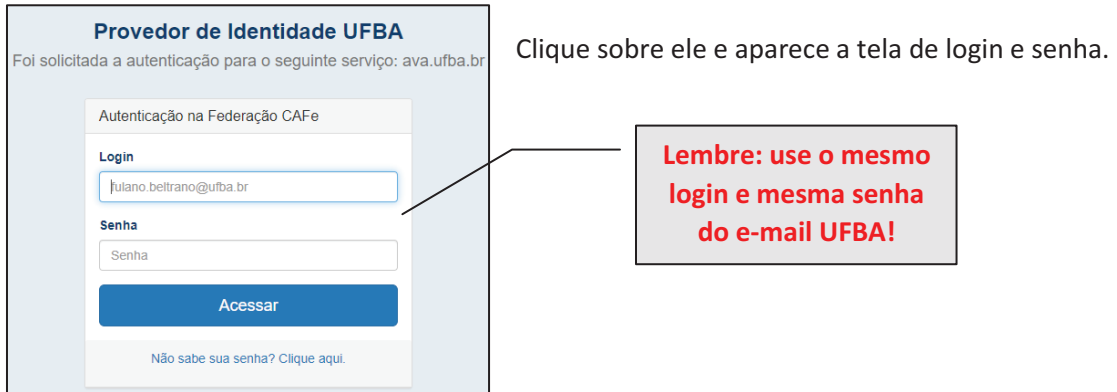

Passe ao mouse sobre o seu nome e modifique o perfil para acrescentar uma foto, uma breve descrição e a instituição a que pertence e o departamento.

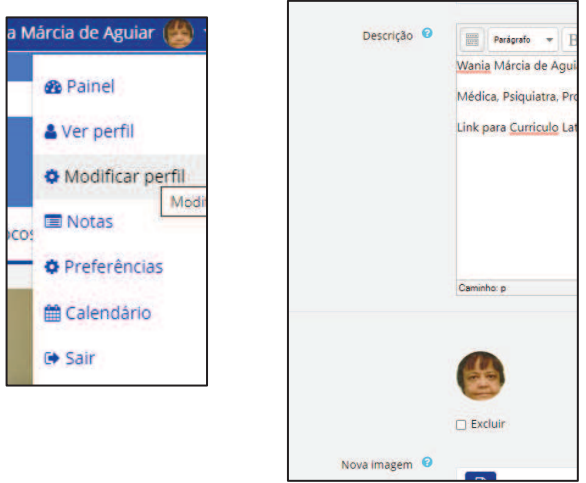

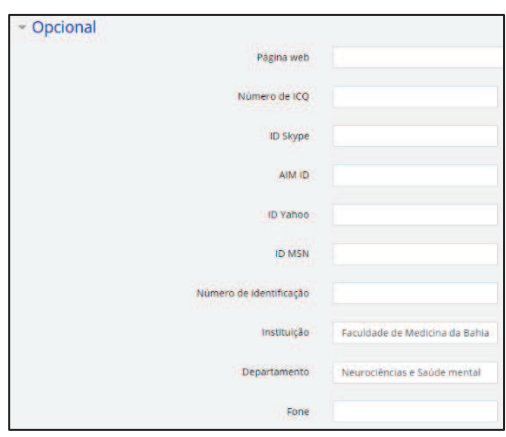

Em opcional há outras informações que você pode disponibilizar se for do seu interesse, mas a Unidade – Faculdade de Medicina da Bahia e o departamento são importantes.

#### **Para entrar no curso:**

- No menu superior, clique em "Meus Cursos";
- Escolha o curso que deseja entrar.

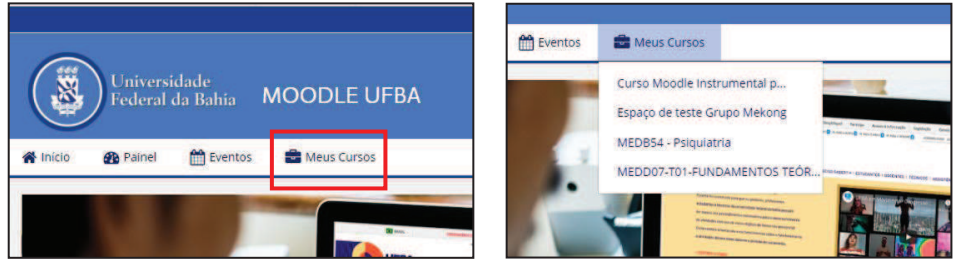

Alguns cursos podem aparecer ocultos ao final da lista, quando ainda não estão disponíveis para os estudantes. Basta clicar no item de cursos ocultos que eles aparecem.

No canto superior direito, clique no símbolo da engrenagem;

**Na lista, clique em "Ativar Edição" para começar a editar seu curso no Moodle** 

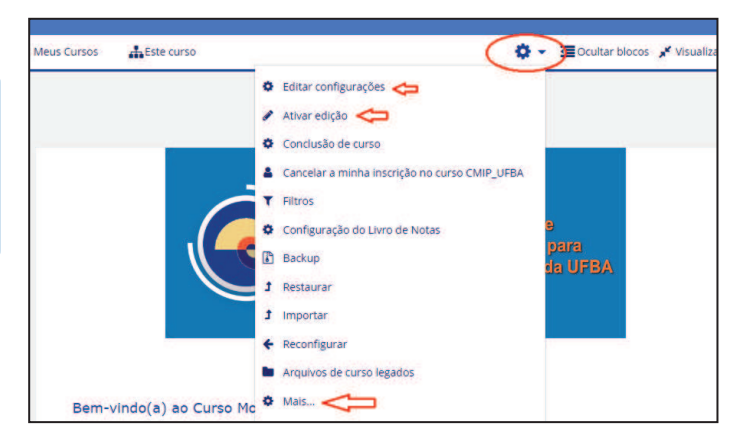

## **PARA EDITAR TÓPICOS**

A estrutura de uma página de um curso no ambiente Moodle é composta, basicamente, de tópicos e blocos. Os tópicos, na área central da página, organizam os recursos e atividades do curso. Os blocos, nas laterais, são ferramentas com informações adicionais para melhor organização do curso e interação com aluno.

## **Crie um tópico de boas-vindas.**

Esse tópico inicial pode conter uma mensagem de boas vindas aos alunos ou informações básicas sobre o curso, tais como identificação do professor, apresentação da disciplina, programação da disciplina, horários dos atendimentos, quadro de avisos e fórum de apresentação. Exemplos:

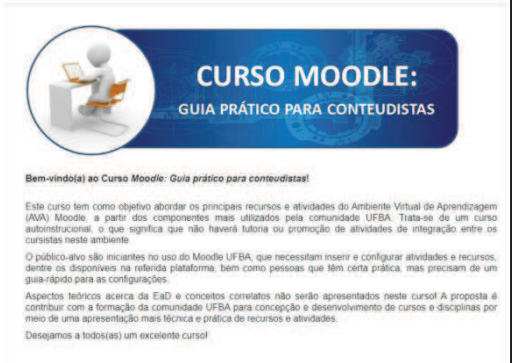

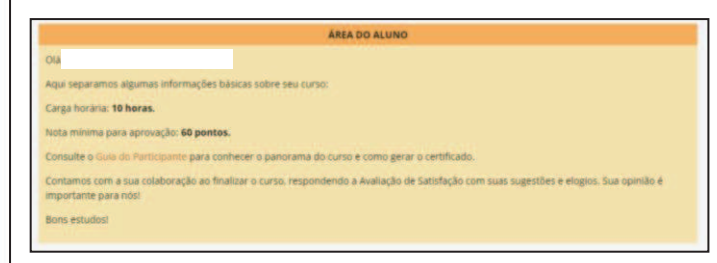

#### **Como criar um novo tópico:**

- No final da página, clique em Adicionar tópicos
- Indique o número de tópicos a serem criados
- Clique no botão adicionar tópicos

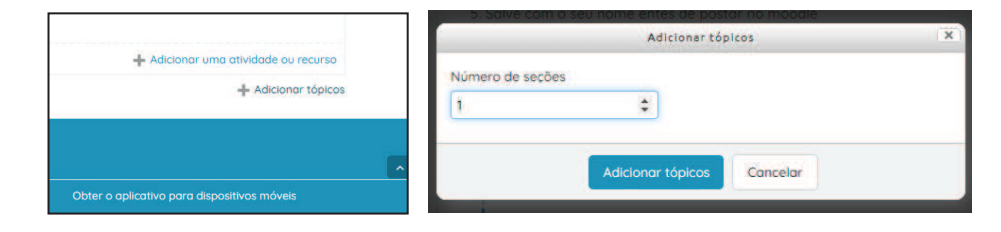

Para tornar o tópico inicial mais interessante, pode incluir imagens e links para conteúdo.

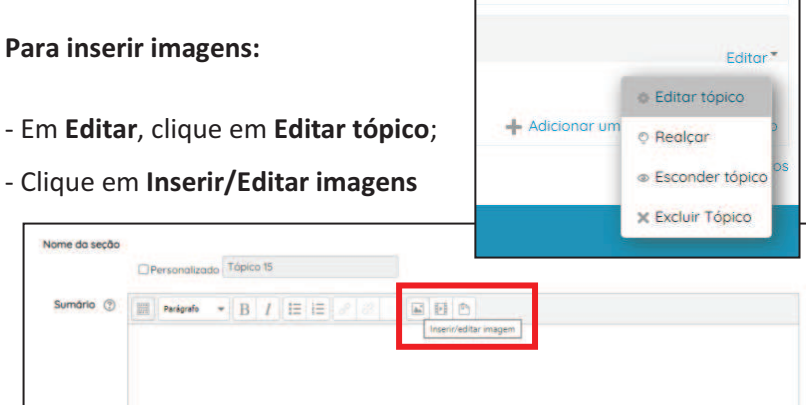

- Clique em **Encontrar ou enviar** 

**uma imagem**;

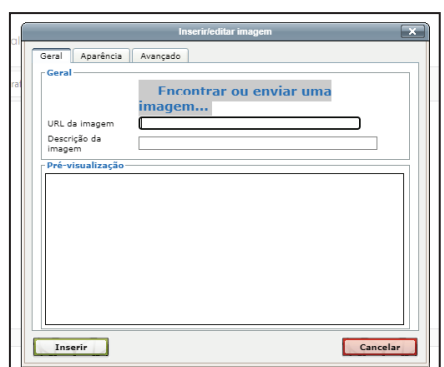

- Escolha o arquivo de imagem que deseja usar;
- Clique em Abrir;

**Dica: separe uma pasta com todas as imagens que deseja usar para facilitar a localização e inserção nos tópicos.** 

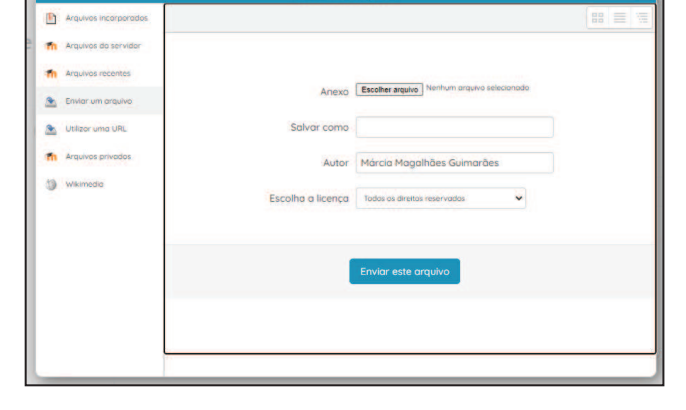

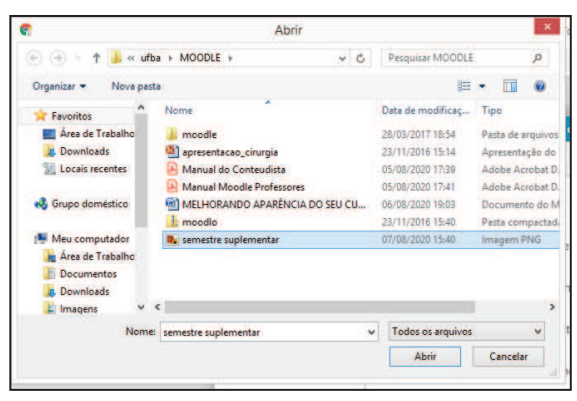

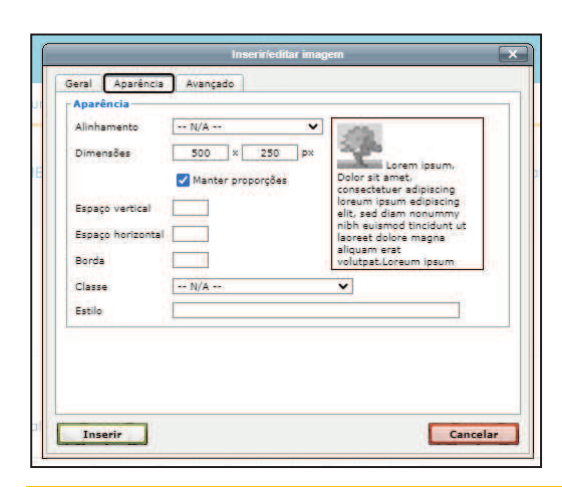

- Após escolher o arquivo, clique em **Enviar esse arquivo**. Aparecerá a caixa **Inserir/Editar Imagem**. - Na aba **Aparência**, onde pode definir alinhamento, espaço vertical e horizontal, borda da imagem;

- Em **Dimensões**, Você pode determinar o tamanho da imagem. Sugerimos, no máximo 350 px de largura. Basta mudar a largura, a altura é calculada automaticamente para manter a proporção da imagem original. Determinar o tamanho da figura é importante para não ultrapassar o tamanho da tela do computador.

Cartilha do Moodle - FMB-UFBA **Página 6** and the Cartilla and the Cartilla and the Página 6 and the Página 6 and the Página 6 and the Página 6 and the Página 6 and the Página 6 and the Página 6 and the Página 6 and the Pág

#### - Clique em **Escolher arquivo**;

- Após definições, clique em **Inserir**;
- Após terminar a edição, clique em **Salvar**

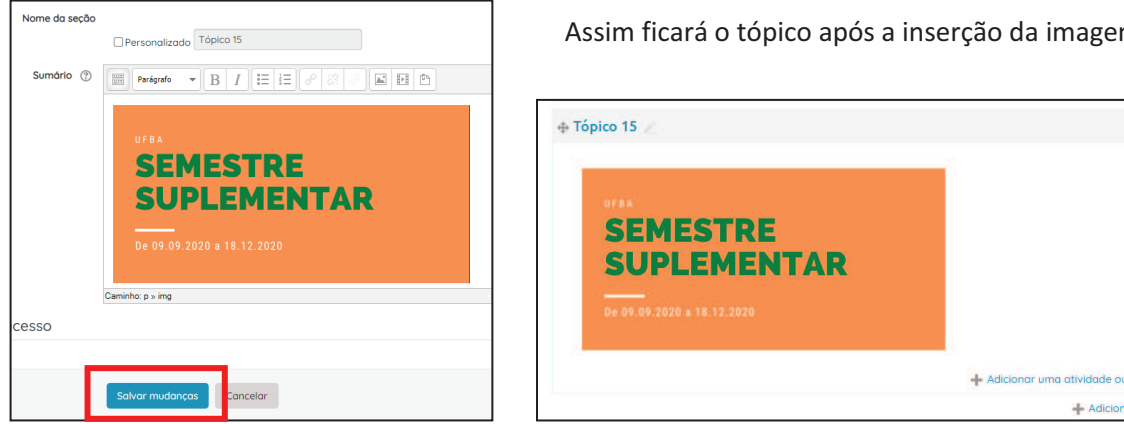

**SUGESTÃO**: Para criação e edição de imagens e fotos, existem vários softwares e aplicativos. O que foi utilizado para criar essa imagem é o **Canva**, gratuito, simples e de fácil operação. Você também pode criar ícones como este no **Power Point**, salvando depois como figura.

**Dica importante:** não sabe o que faz? Clica com o botão direito do mouse sobre a coisa que você quer modificar.

#### **Para inserir links:**

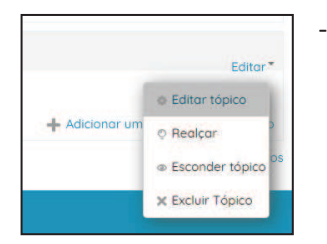

- Em Editar, clique em **Editar tópico**;

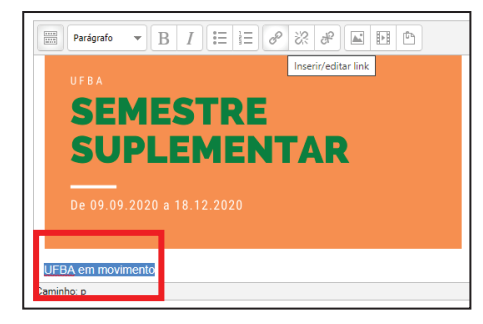

- Selecione a palavra ou frase que será o título do link, e clique em Inserir/Editar link;

**Extract** 

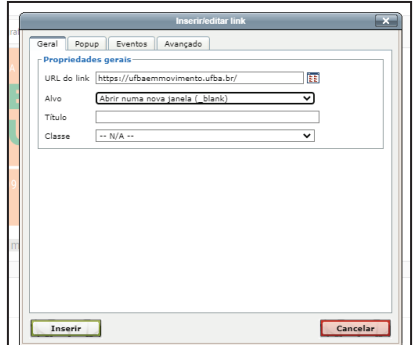

- Na aba **Geral**, em URL do link, digite ou cole o endereço do site;

- Em **Alvo**, escolha como será a exibição desse site: na

- mesma janela, em uma nova janela, etc;
- Clique no botão **Inserir**.

#### **Inserir vídeos do Youtube (ou outra plataforma):**

- Primeiro, encontre o vídeo que

deseja inserir;

- Copie o endereço do vídeo. No

Youtube, clique em **Compartilhar** e depois em **Copiar**.

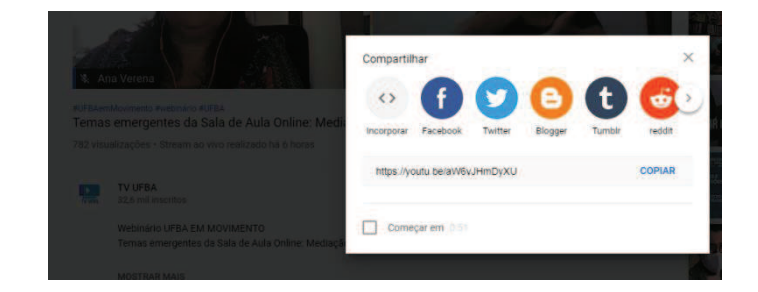

- Repita os passos para Inserir links;
- O tópico depois da inserção do vídeo:

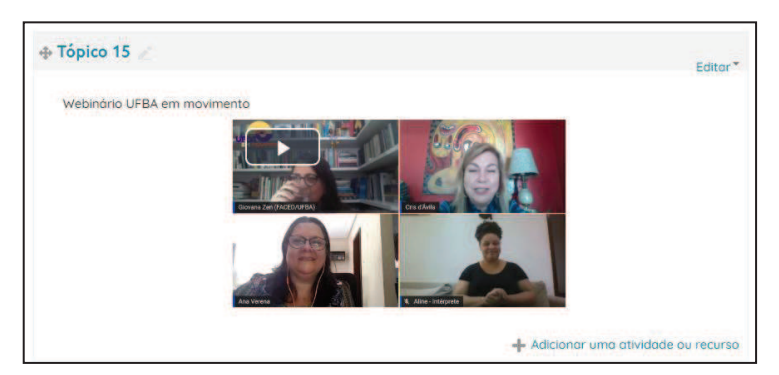

# **Organize o ambiente.**

A aparência do curso é muito importante para o conforto visual dos que acessam o curso. Isto torna mais atrativo para realização de tarefas e influi no tempo que os cursistas conseguem se demorar executando tarefas.

Deixe o ambiente mais organizado, claro, limpo de muitas imagens. Retire todo o material que não for estritamente necessário. Nos textos explicativos seja objetivo e detalhado. Existem muitas formas de se organizar a aparência do seu curso e você poderá ir testando aos poucos.

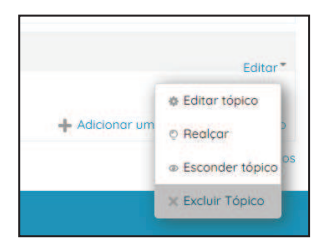

#### **Para remover um tópico:**

- Clique em Editar - Excluir tópico.

Se for um tópico com conteúdo a ser utilizado posteriormente, mas que não deseja que fique disponível aos alunos nesse momento, pode ocultá-lo.

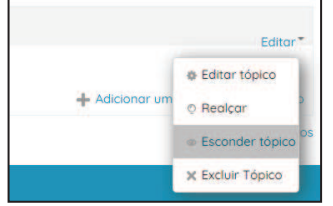

**Para ocultar um tópico:** 

- Clique em **Editar**;
- Clique em **Esconder tópico;**

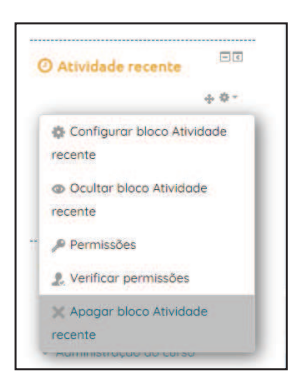

#### **Para remover um bloco:**

- Clique em  $\left| \rule{0pt}{2.5mm}{\right|}$  (no canto superior direito do bloco);
- Clique em **Apagar bloco** (nome do bloco).

Se for um bloco com informação a ser utilizada posteriormente, mas que não deseja que fique disponível aos alunos nesse momento, pode ocultá-lo.

#### **Para ocultar um bloco:**

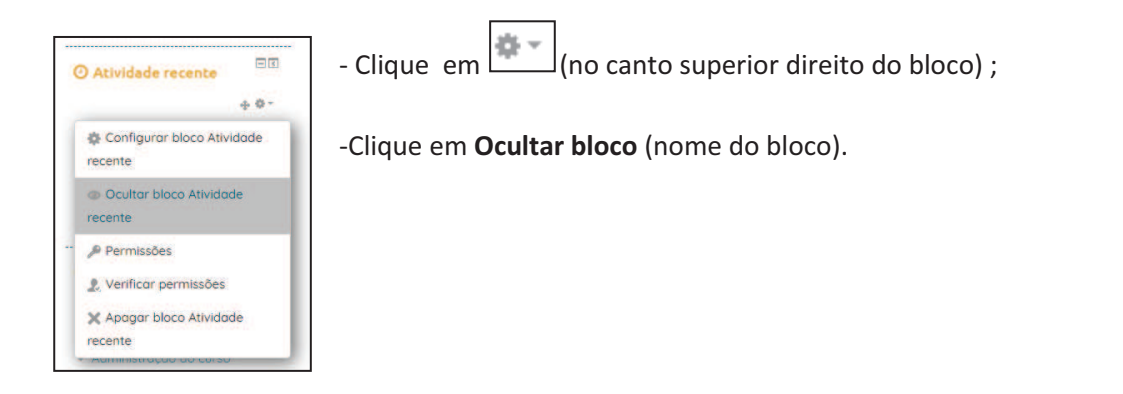

#### **PARA ADICIONAR ATIVIDADES E RECURSOS**

**Antes de começar:** 

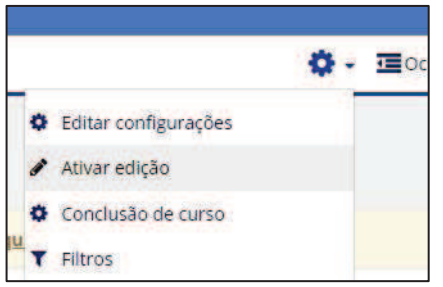

Para editar no Moodle, é necessário, antes de mais nada, **ATIVAR A EDIÇÃO**. Isso é feito através do menu 'administração', que aparece apenas para os usuários com perfil de professor, e apresenta diversas opções. Para acessar este menu, basta clicar no ícone da engrenagem que aparece na barra logo abaixo do nome.

Nome da tarefa <sup>0</sup>

Os campos que aparecem com exclamação são de

preenchimento obrigatório.

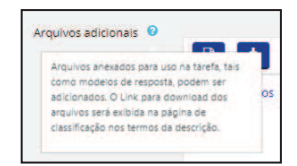

Para saber mais sobre uma ferramenta, clique na interrogação.

**Recursos** Se precisar adicionar muito material, procure acondicionar em página, livros ou pastas organizadas com os arquivos. Essas ferramentas são chamadas no Moodle de "Recursos", utilizados para apresentar conteúdos, em diversos formatos, e que permitem o acesso dos estudantes, mas não a interação deles.

#### **Rótulo**:

É um recurso cujo conteúdo aparece sempre na página principal do curso, onde pode ser inserido diversos tipos de materiais. O rótulo é bom para separar os conteúdos dentro de um tópico e manter o ambiente organizado, facilitando a visualização e acesso do aluno.

Para inserir um Rótulo:

- 1. Ative a edição;
- 2. Desça a barra de rolagem até o tópico onde deseja inserir o rótulo;
- 3. Clique em **Adicionar atividade ou recurso;**
- 4. Na caixa de diálogo que vai abrir clique na bolinha da opção: **Rótulo** e clique em 'adicionar';
- 5. Para **inserir uma imagem no rótulo**, clique no ícone: Inserir

#### + Adicionar uma atividade ou recurso

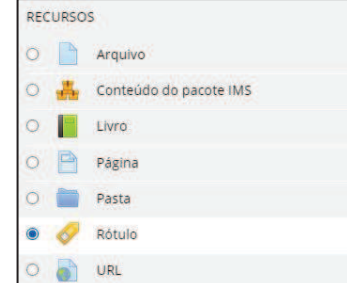

imagem > Encontrar ou enviar imagem > Escolher imagem > clique na imagem do seu computador > Enviar este arquivo;

6. Em seguida, na caixa que vai abrir altere o tamanho da imagem; clique em inserir e depois em salvar.

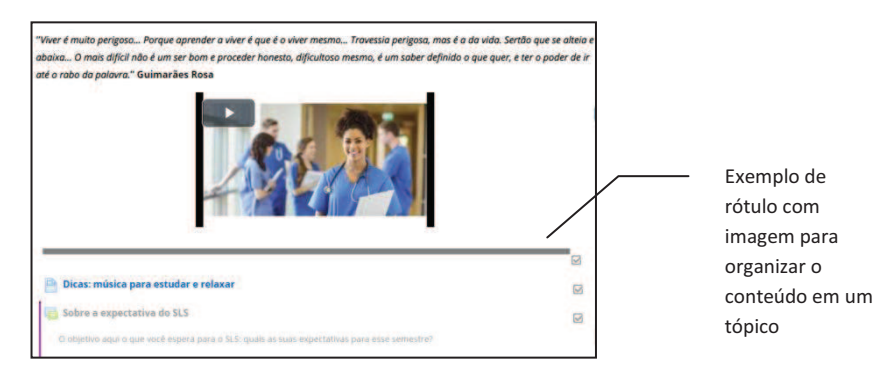

#### **Arquivo:**

O Moodle oferece uma variedade de opções para trabalhar com conteúdo. Desde inserir arquivo do seu computador, links a arquivos em formatos variados, a recursos específicos para a formatação de conteúdo, passando pela possibilidade de inserção de conteúdos em HTML formatados com todas as possibilidades que o HTML possui. Abordaremos aqui maneiras mais comuns e, ao mesmo tempo, mais simples, que possibilitam a autoria do professor sem que ele, necessariamente, tenha muitos conhecimentos técnicos.

#### **Para inserir arquivos que estão no seu computador siga os passos abaixo:**

- 1. Ative a edição;
- 2. Desça a barra de rolagem até o tópico que você deseja: +Adicionar atividade ou recurso;
- 3. Na caixa de diálogo que vai abrir clique na bolinha da opção Arquivo e depois em adicionar;
- 4. Na janela que se abre após clicar a opção "arquivo" coloque o nome do arquivo e uma breve descrição. Observe que para inserir o arquivo da sua máquina tem a opção de arrastar o arquivo e soltar na caixa "conteúdo" ou clicar no ícone "Adicionar";
- 5. Arquivo adicionado, clique no botão Salvar e voltar ao curso.

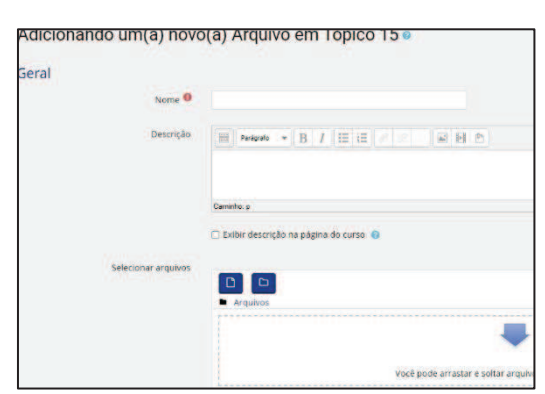

PECUPICOS · **Arquivo** O de Conteúdo do pacote IMS

O **D** Livro Pagina

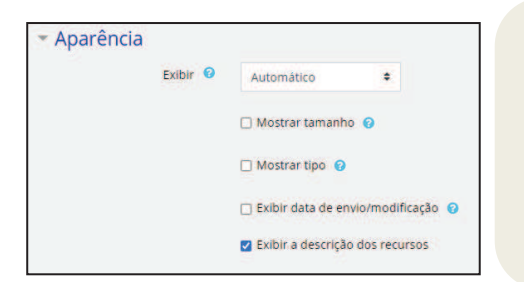

**DICA**: no quadro "Aparência", na janela adicionar arquivo, lembre de usar **MOSTRAR TAMANHO** - muitos acessam o curso no celular, alguns podem preferir não baixar por causa do tamanho; e **MOSTRAR TIPO** - se é pdf, word, etc.

#### **Pasta:**

O recurso pasta é bom para organizar diversos arquivos de um mesmo tema. Você poderá criar também sub-pastas.

#### **Para inserir Pastas:**

- 1. Ative edição;
- 2. Adicionar atividade ou recurso;
- 3. Clique na bolinha do Arquivo e depois em adicionar;
- 4. Coloque o conteúdo. Você poderá arrastar o arquivo também;
- 5. É possível escolher se ele aparecerá dentro de uma página ou se será uma página separada;
- 6. E se as subpastas aparecerão expandidas ou não;
- 7. Salve e volte ao curso.

Assim ficam as subpastas expandidas:

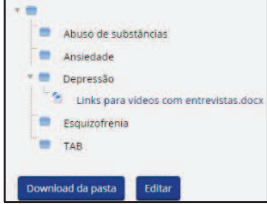

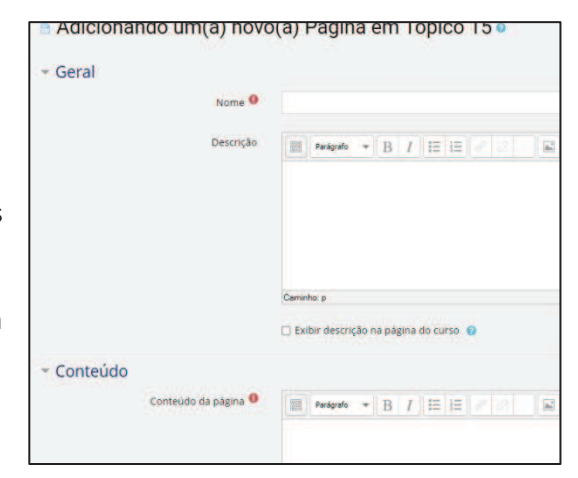

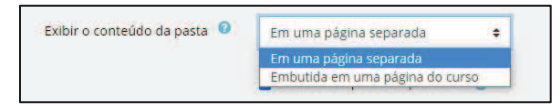

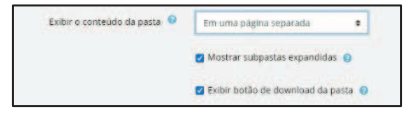

#### **Link a sites**

Os links a sites externos trazem possibilidades interessantes, quando estamos falando de educação na cibercultura. Através de links externos podemos possibilitar ao aluno um olhar ampliado para o ciberespaço, evitando que o mesmo fique limitado a um conteúdo fechado. Qualquer coisa que esteja livremente disponível on-line pode ser vinculada, como documentos, imagens e vídeos, não se restringindo a homepage de um site.

#### **Para inserir links:**

- 1. Clique na opção "adicionar uma atividade ou recurso";
- 2. Selecione a opção "URL";
- 3. Na janela para adicionar o link, coloque o nome que será exibido para o link;
- 4. Em URL externa coloque o link desejado;

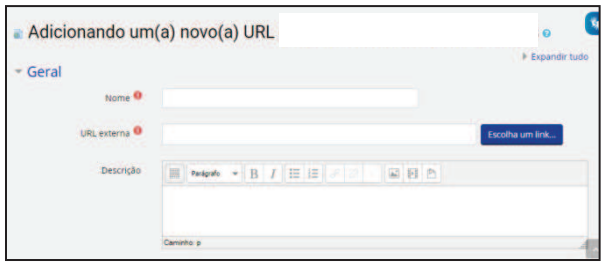

5. Clique em Salvar e mostrar.

**DICA**: no quadro "Aparência", na janela adicionar site, em "Exibir", você pode escolher como o link será exibido: incorporado na página, em outra janela, em popup, ou para abrir (o aluno tem que clicar no link para abrir).

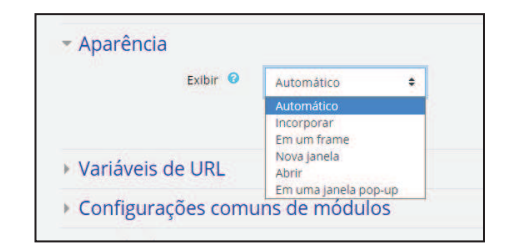

#### **Página:**

É um recurso que possibilita a edição de materiais de forma semelhante a um editor de texto, com várias facilidades, porém os dados são internamente implementados em formato HTML, trazendo a vantagem de não precisarmos conhecer essa linguagem. Outra vantagem dos materiais em formato HTML é a possibilidade de incorporação de links, o que caracteriza a página como hipertexto e potencializa a navegação.

#### **Para criar a página web:**

- 1. Clique na opção **'adicionar uma atividade ou recurso'** no tópico onde desejamos acrescentar o recurso e selecionar **'Página'**.
- **2.** Abra a página e clique na bolinha correspondente. **Observe que ao lado aparece a descrição do recurso.**

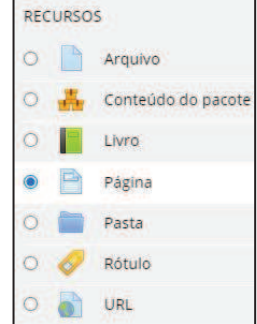

3. Abrirá uma janela para você configurar. **Lembre-se que tudo que estiver com um sinal vermelho é obrigatório**, os que não estiverem são opcionais. Neste recurso você poderá decidir se o conteúdo da página ficará visível ou não no tópico. Se o texto for grande, é melhor, não.

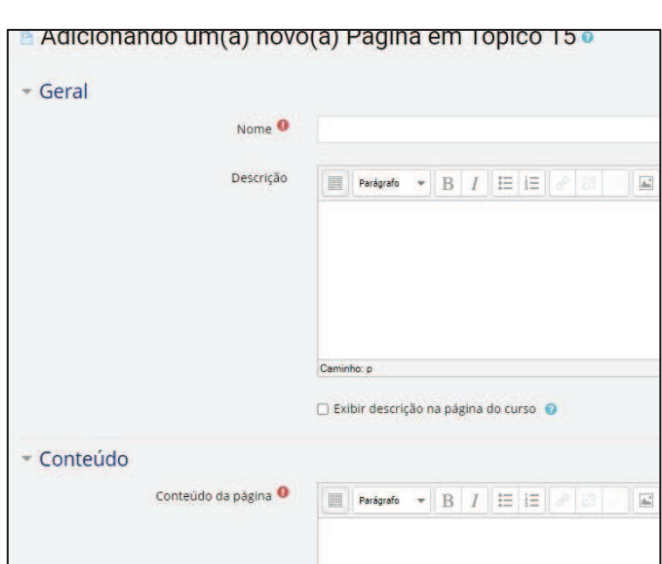

4. Salve e volte ao curso

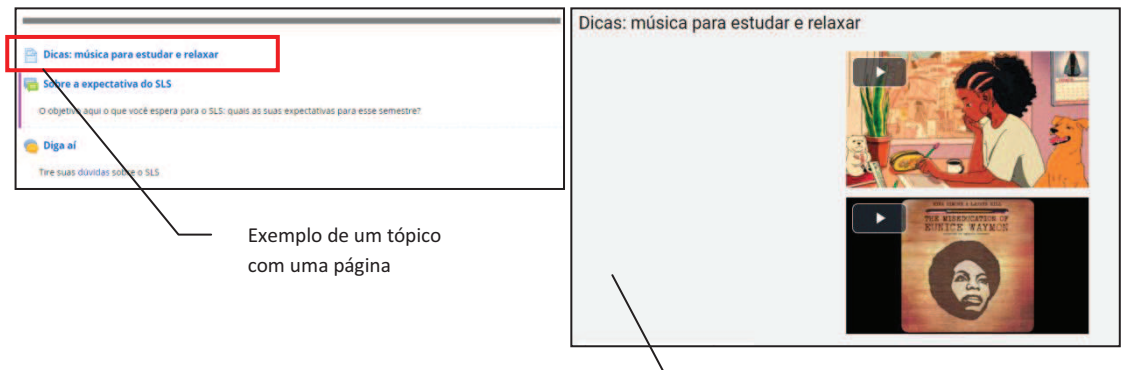

A página pode servir como um local para reunir links de um assunto, nesse caso, vídeos.

#### **Livro:**

O livro é uma opção mais estruturada que o Moodle oferece para inclusão de conteúdos. Os conteúdos são inseridos organizados em páginas (que o Moodle chama de capítulos e subcapítulos) e uma estrutura de sumário lateral já é provida automaticamente pelo Moodle.

#### **Para criar um livro:**

- 1. Ative a edição;
- 2. No tópico desejado, clique em "adicionar uma atividade ou recurso", selecionando a opção "Livro";
- 3. Dê um nome e uma descrição ao seu livro e clique em 'salvar e mostrar';
- 4. Você será direcionado para a página de inclusão dos capítulos do seu livro; aqui você informará o nome do capítulo e poderá incluir o conteúdo (que pode ser hipertextual) do seu capítulo.
- 5. Para inserir mais conteúdo basta clicar no ícone de adicionar (o símbolo +) para criar mais capítulos e subcapítulos. Ao lado do + aparecem os outros ícones de edição do Moodle, Veja na imagem abaixo, da direita para a esquerda: adicionar, ocultar, apagar, editar, mover.

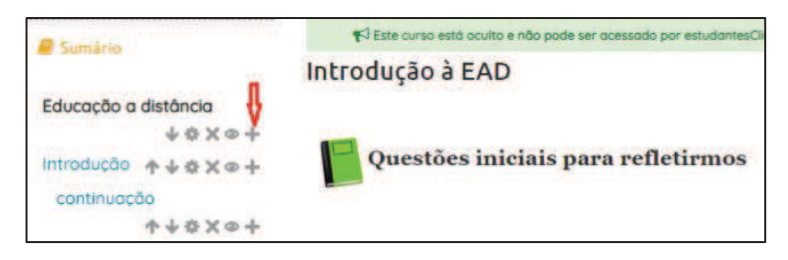

Atividades **Atividades** As atividades possibilitam a interação do aluno com o ambiente; essa interação pode ser através do envio de mensagens, arquivos, escrita de textos, seleção de opções, resposta a questões, etc.

#### **Fórum**

O fórum é uma interface **assíncrona**, que possibilita a interação e discussão entre os participantes do curso sobre determinado assunto. As mensagens são estruturadas de forma hierárquica, apresentando os assuntos em destaque. Apesar dessa hierarquia, o fórum traz o potencial do meio digital, por permitir dinâmicas hipertextuais e agregação de várias mídias.

Fórum é um recurso excelente, mas precisa ser acompanhado de perto. O professor deve se habituar a acessar o Fórum e também postar comentários, estimulando a participação dos alunos.

#### **Potencialidades Pedagógicas do fórum:**

- · Discussão de temáticas relativas ao curso;
- · Reflexão mais aprofundada sobre um tema de estudo;
- · Debate entre os participantes;
- · Leituras mais aprofundadas e contribuição com sínteses mais elaboradas;
- · Possibilitar ao estudante um tempo maior para reflexão e posterior postagem;
- · Acesso a qualquer momento permitindo o debate plural de ideias e a crítica coletiva do grupo.

#### **Como inserir um fórum no curso**

#### **Para a criar um novo fórum:**

- 1. Clique em "Adicionar atividade ou recurso";
- 2. Selecione a atividade "Fórum".

#### **Configurações:**

- 1. Preencha o nome do Fórum (obrigatório)
- 2. Defina os objetivos do fórum no espaço de descrição. Clique na caixa "Exibir" abaixo para descrição ficar visível na página do curso.

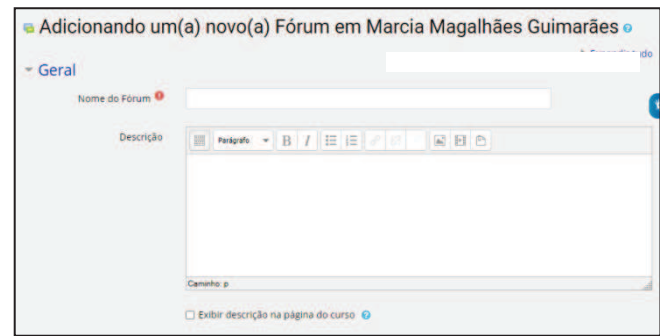

Adicionar uma atividade ou recurso

#### **Tipos de Fórum**

Esse recurso oferece a opção de configurálo de acordo com as necessidades de cada

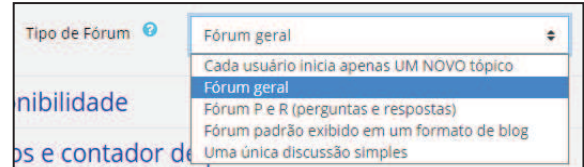

professor na elaboração de seu curso; dessa forma é possível escolher entre os seguintes tipos de fórum no Moodle:

- · **Cada usuário inicia apenas UM NOVO tópico** Essa opção permite que cada participante possa abrir apenas um novo tópico, no entanto, todos podem responder livremente, sem limites de quantidade;
- · **Fórum Geral** Permite que os participantes do curso possam inserir tantos tópicos quantos desejarem;
- · **Fórum P e R (Pergunta e Resposta)** Permite ao professor elaborar questionamentos no fórum para discussão. Porém, o aluno somente consegue visualizar as respostas dos outros participantes a partir do momento que este posta a sua própria resposta;
- · **Fórum padrão exibido em formato de blog** Nesta opção, aparecem as mensagens dos tópicos e um link para discutir cada tópico, onde se pode responder;
- · **Fórum de uma única discussão** Com esse fórum, o tópico aparece em uma única página, este tipo de fórum é recomendado para organizar discussões com foco em um tema único e preciso

#### **Assinatura**

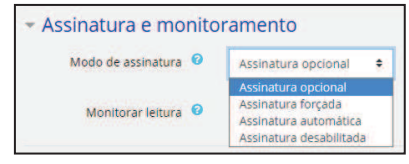

O fórum do Moodle permite também a configuração de ações a serem executadas pelos participantes do curso, como o recebimento ou não das mensagens postadas no

fórum via e-mail pessoal. Cabe a cada equipe de trabalho definir se os alunos serão ou não assinantes.

#### **Modalidade de grupo**

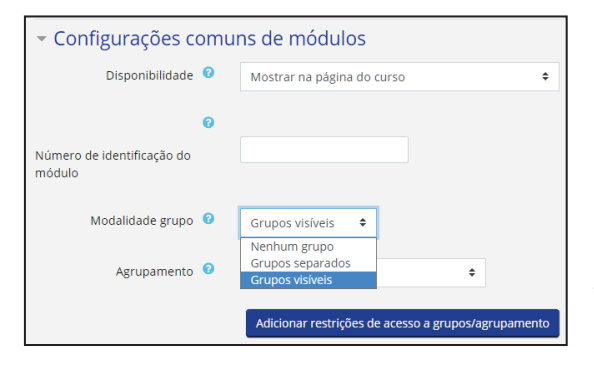

 A definição de tipos de grupo é uma outra ação importante possibilitada pelo Moodle, pois permite escolher de que maneira os usuários utilizam o fórum. São basicamente três formatos:

· **Nenhum grupo**: não há separação em grupos;

- · **Grupos separados**: membros de grupos iguais interagem entre si, mas não com membros de outros grupos;
- · **Grupos visíveis**: eles não interagem mas podem ver as mensagens de outros grupos.

Além disso, é possível configurar fórum com restrição de acesso, no quadro "Restringir acesso", através da combinação de possibilidades de restrição, ao clicar em Adicionar restrição.

Ŀ

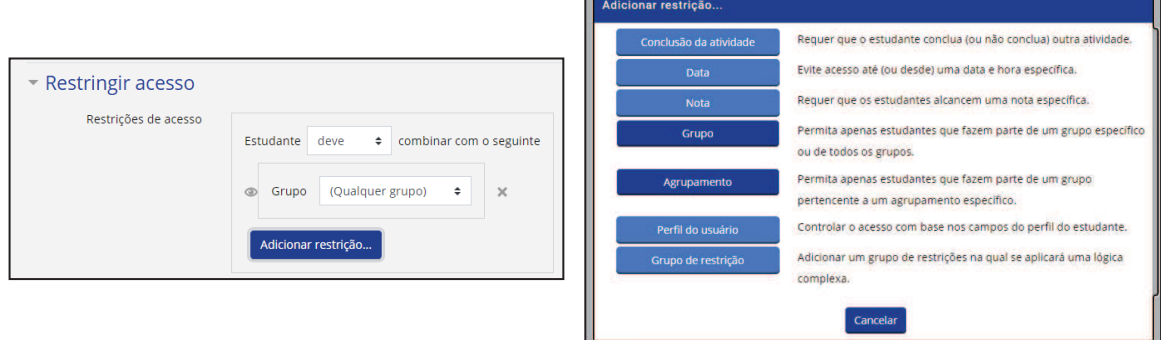

#### **Como inserir um novo tópico de Discussão**

No fórum, é possível que tanto os professores quanto os alunos possam adicionar tópicos para as discussões. Para criar um novo tópico no Moodle:

- 1. Clique em "acrescentar um novo tópico".
- 2. Adicione uma mensagem relativa ao tema do fórum;

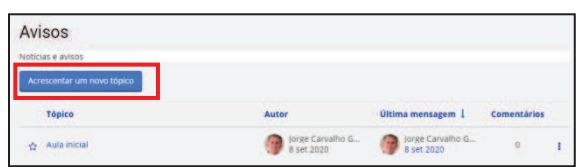

- 3. Clique em "enviar mensagem ao fórum".
- 4. De imediato surge o registro da intervenção efetuada.

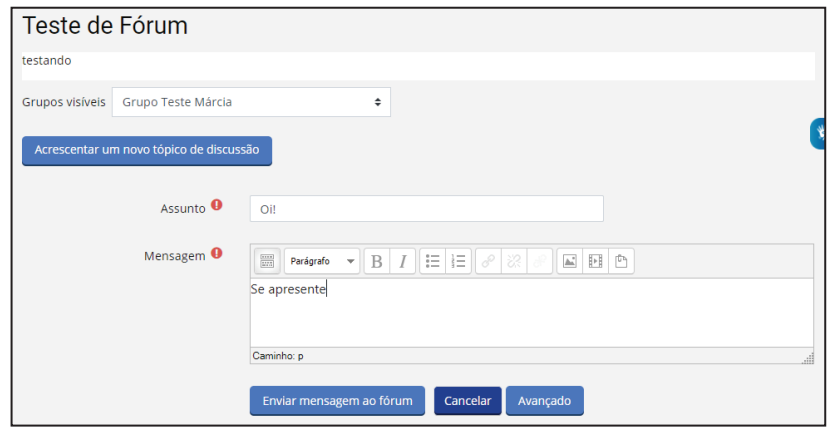

## Uma atividade **assíncrona** colaborativa que possibilita a construção coletiva de diferentes tipos de textos, por vários autores. Os termos wiki (traduzindo-se como "rápido, ligeiro, veloz") e WikiWiki (extremamente veloz no idioma havaiano) são utilizados para identificar um tipo específico de coleção de documentos em hipertexto ou o software colaborativo usado para criá-lo. Este software colaborativo permite a edição coletiva dos documentos usando um

sistema que não necessita que o conteúdo seja revisto antes da sua publicação. (WIKIPEDIA, 2015)

Na atividade wiki, é necessário que seja especificado o tema do texto a ser produzido e algumas diretrizes com relação à formatação. Por exemplo: "o grupo de participantes deve construir um roteiro para um curso online que aborde o tema: direitos autorais. O roteiro deve conter itens como: carga horária, conteúdos, atividades, forma de avaliação e uma apresentação do curso."

O grande desafio desse tipo de atividade é entender que o texto é construído a várias mãos, e que a autoria é coletiva e, portanto, o que eu escrevo pode ser modificado por outra pessoa, da mesma forma que eu posso modificar o que foi escrito pelo outro.

A Wiki do Moodle permite que os participantes de um curso trabalhem juntos, acrescentando ou alterando seu conteúdo. As versões anteriores do texto não são excluídas, podendo ser recuperadas. Numa Wiki pode-se inserir novas páginas ou novos hiperlinks.

#### **Possibilidades:**

- Desenvolvimento de projetos, concepção de livros,
- · Trabalhos em grupos, produção de qualquer tipo de texto colaborativo.

#### **Para criar um wiki:**

- 1. Clique na opção 'adicionar uma atividade ou recurso';
- 2. Selecione 'wiki';
- 3. Preencha os campos com o nome da atividade, descrição e nome da primeira página wiki;
- 4. Podem ser aplicadas as

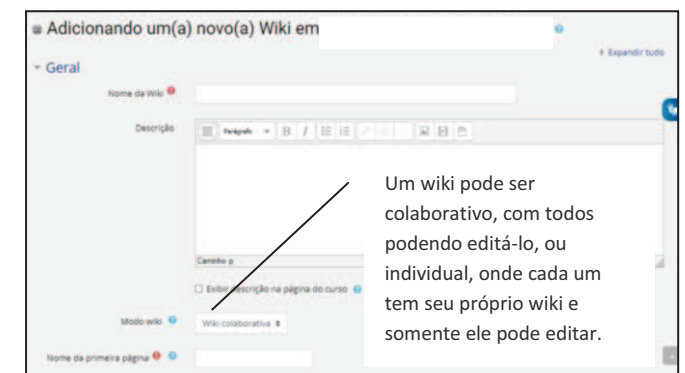

mesmas restrições combinadas do Fórum, no quadro "Restrições de acesso".

#### **Para editar um texto:**

- Clique em "Editar" no menu superior da wiki;

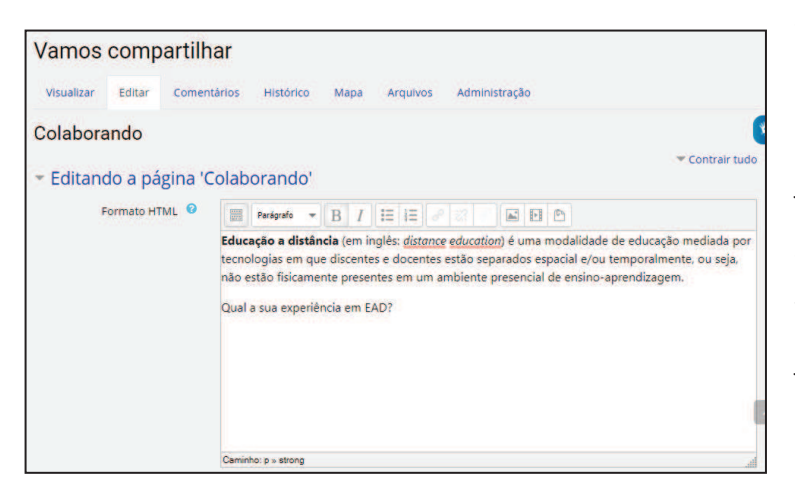

- Digite a sua colaboração, incluindo texto, novo parágrafo, ou formatar o que já foi digitado;

- O menu de edição da página wiki é semelhante aos outros já apresentados no Moodle para edição de tópicos, por exemplo. Siga os passos nos

capítulos sobre editar tópicos e inserir atividades.

#### **Para abrir uma página nova no wiki:**

- Coloque na página principal, o título da página a ser criada, entre dois colchetes. Ex: [[coorte]].

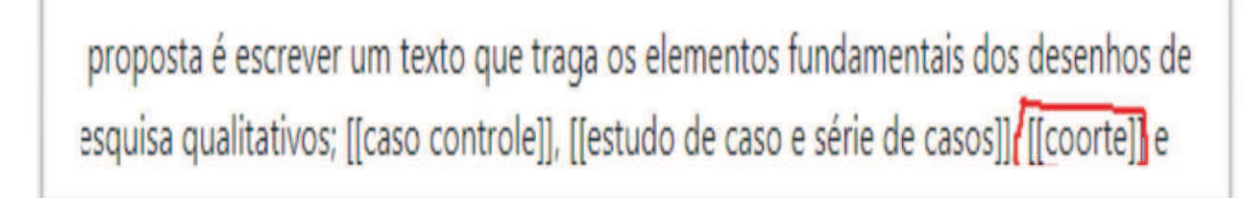

- Assim, ao salvar o texto, aparecerá um" link" (como um hiperlink) que ficará em laranja (se a página ainda não tiver sido aberta) ou azul (se já aberta).

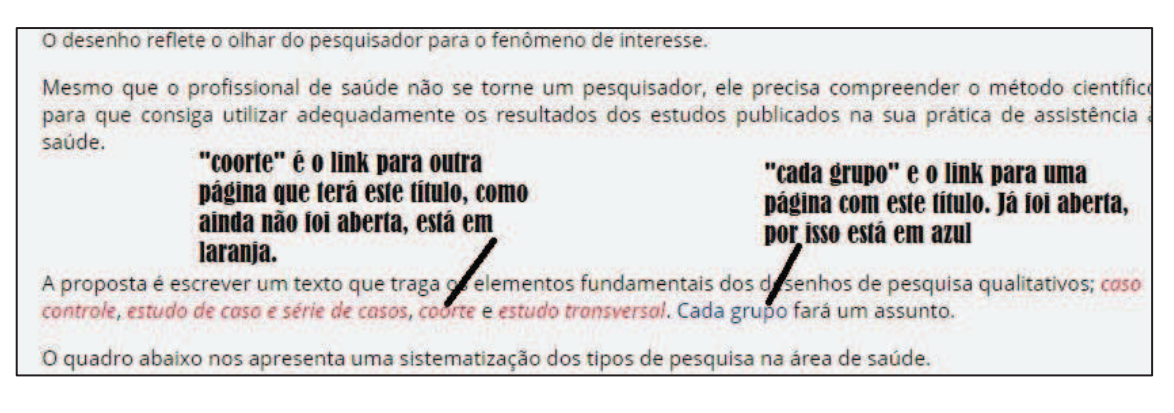

- Para entrar na página que deseja, entre na aba MAPA na administração do wiki;
- Você pode visualizar a página, clicando no botão "Pre-visualizar";
- **Mas não esqueça, após finalizar a edição, grave as mudanças no botão "Salvar".**

#### **Diário**

Outro recurso disponível no Moodle é o diário - recurso que possibilita aos alunos a escrita sobre um determinado tema e o aperfeiçoamento progressivo de sua reflexão. O tema poderá ser escolhido pelo professor-tutor ou pelo aluno. Logo, será uma escolha pedagógica possível para utilização do recurso, dependendo da metodologia adotada. Esta é uma atividade que deve ser feita constantemente, a cada intervalo de tempo (a cada dia, semana, quinzena, etc). Nele, os cursistas podem escrever sobre sua trajetória durante o curso, de maneira orientada pelo tutor ou livremente. O diário permite que o acesso a tais informações fique restrito apenas ao tutor, opção que dá maior liberdade e privacidade ao aluno no desenvolvimento do texto.

#### **Para criar um diário**

- 1. Clique em "Adicionar recurso ou atividade";
- 2. Escolha a opção "Diário";
- 3. Configure o nome e a orientação desejada;
- 4. Em "Data disponível" determine

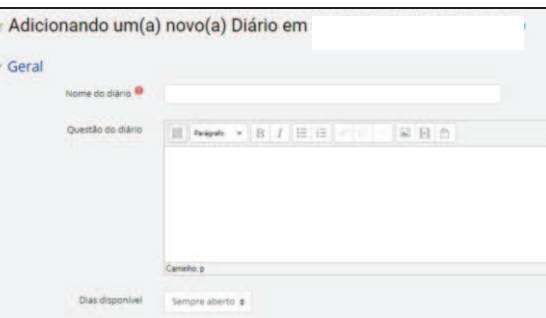

quanto tempo ficará disponível para envio da resposta do aluno.

#### **Escolha**

A atividade escolha permite ao professor fazer uma pergunta e especificar opções de múltiplas respostas. Os resultados da escolha podem ser publicados depois que os alunos responderam, após uma determinada data, ou não.

#### **Uma atividade de escolha pode ser usada:**

- · Como uma pesquisa rápida para estimular reflexão sobre um tópico
- · Para testar rapidamente a compreensão dos alunos
- · Para facilitar a tomada de decisões sobre o curso, por exemplo, permitindo os alunos votarem em uma direção ou outra

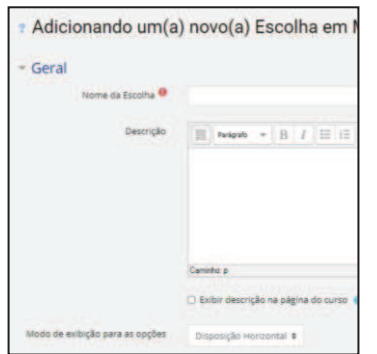

#### **Para criar uma escolha:**

- 1. Clique em "adicionar recurso ou atividade";
- 2. Clique na opção "Escolha";
- 3. Configure o nome e a orientação desejada.

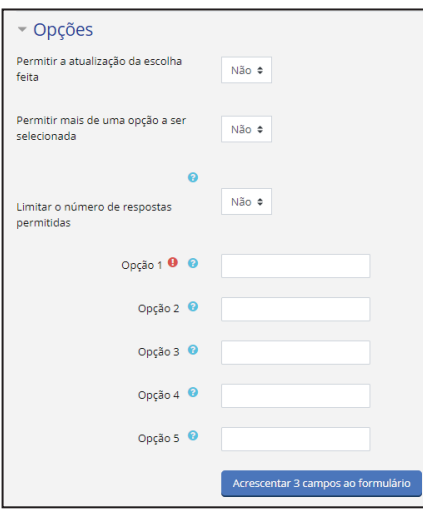

#### **Configure**:

- · Se a escolha feita pode ser atualizada;
- · Se pode ser selecionada mais de uma opção

· Se haverá limite do número de participante que podem selecionar uma opção;

Se precisa de mais opções.

Também podem ser configurados: intervalo de tempo que a escolha ficará disponível (quadro Disponibilidade); se os resultados estarão publicados aos estudantes e quando (quadro Resultados).

Assim como em outras atividades, os quadros "Configurações comuns de módulos" e Restringir acesso" aplicam as configurações de grupos e restrições combinadas de acesso, respectivamente.

#### **Glossário**

Na interface Glossário do Moodle os usuários podem criar e manter uma lista de definições, como um dicionário. As entradas podem se autolinkar com outros conteúdos do Moodle, criando os hipertextos internos, assim como criar links externos.

Além da disponibilização de conceitos, o professor pode utilizar o glossário para criar outras interfaces como por exemplo, a Midiateca: um espaço para disponibilizar materiais variados (artigos científicos, textos didáticos, vídeos, áudios, animações, etc.) no formato digital; criar atividade do tipo biblioteca de links comentados, um espaço de apresentação da turma, um FAQ, entre outras.

As entradas no glossário podem ser exibidas em vários formatos: por autor, por categoria, por ordem alfabética, por data de inserção, a depender das escolhas. Um professor também pode editar um glossário próprio de um tema ou para determinado curso, categorizando os termos e, se desejar, bloquear edições.

#### **Para criar um glossário:**

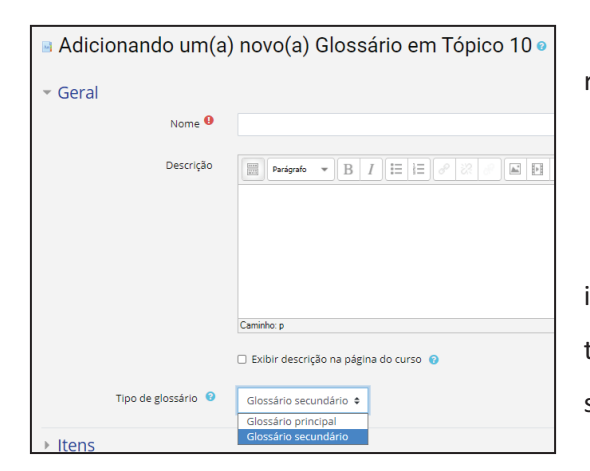

1. Clique em "Adicionar atividade ou recurso";

2. Escolha a atividade "Glossário";

3. Preencha os campos Nome e Descrição;

4. Tipo de glossário: se a importação de itens de outros glossários não for necessária, todos os glossários de um curso podem ser secundários.

#### **Configurando o glossário:**

No quadro **Itens**, o professor pode optar por permitir:

- Itens repetidos (poderão ser criados itens com o mesmo nome);
- Comentários;
- Fazer link automático dos itens deste glossário (sempre que as palavras ou frases estiverem presentes nos textos do curso);

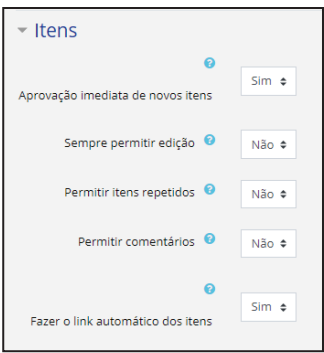

- · Aprovação imediata dos novos itens colocados pelos alunos;
- · Editar sempre (os alunos estão autorizados a modificar os textos criados por eles).

#### No quadro **Aparência** pode configurar:

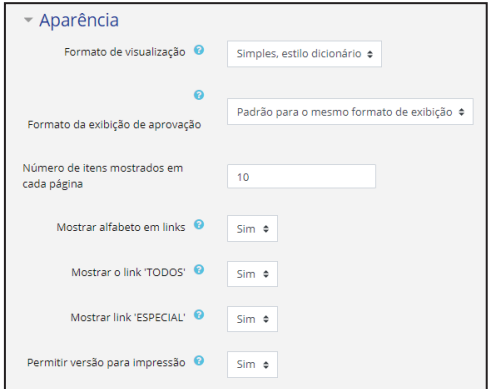

· O formato de visualização (sem autor, com autor, etc.);

· Número de itens em cada página;

· O estilo de navegação: alfabeto, todos ou especial;

· Versão para impressão.

#### **Tarefas**

Uma tarefa consiste na realização de uma atividade a ser desenvolvida pelo participante de um curso e que pode ser feita no próprio espaço disponibilizado pelo Moodle ou realizada fora da rede e enviada para o AVA. Mas, nesse tipo de interface, as tarefas só são vistas pelo autor e pelo docente, os demais participantes não têm acesso.

#### **Para a criar tarefas:**

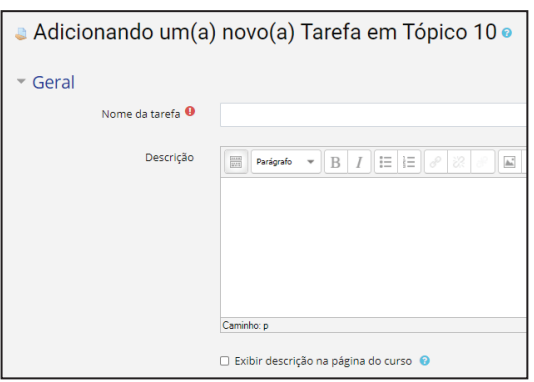

1. Selecione a opção 'adicionar uma atividade ou recurso';

2. Em seguida, selecione a opção 'tarefa';

3. Na descrição da tarefa, é recomendado colocar as orientações necessárias para o estudante elaborar a atividade.

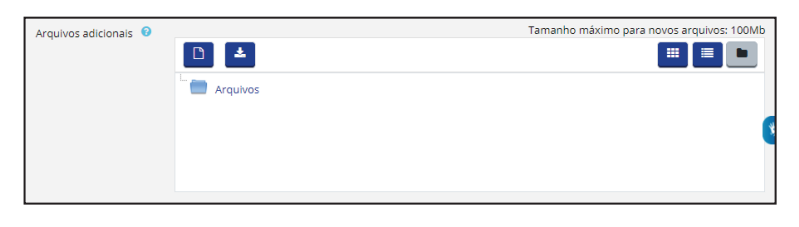

Em arquivos adicionais, o professor pode disponibilizar arquivos para uso na tarefa, como modelos de resposta.

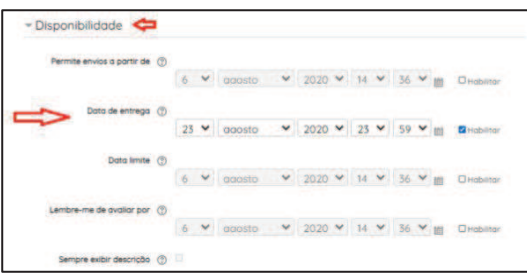

O professor pode configurar uma data máxima de envio. A data de envio e o eventual atraso podem ser vistos facilmente pelo professor no momento de dar o feedback.

Existem 2 tipos de tarefas no Moodle:

· Envio de arquivos - o aluno elabora a atividade em ambiente externo ao Moodle e envia (pelo Moodle) um arquivo com a tarefa já elaborada;

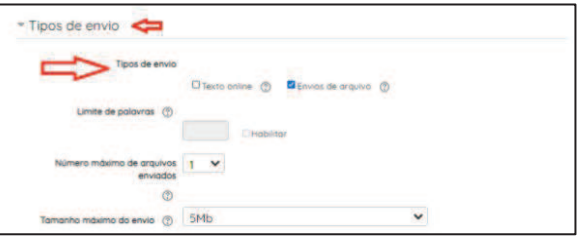

· Texto online - a atividade solicitada deve ser elaborada no próprio editor de texto do Moodle.

O professor avalia o arquivo enviado ou elaborado no Moodle e pode escrever um feedback. Quando o feedback é gravado, o aluno recebe uma mensagem para que possa ver sua avaliação da tarefa no ambiente.

O professor pode ver as tarefas enviadas pelos seus alunos acessando a tarefa e clicando no link localizado no final da página ("Ver/Avaliar todos os envios").

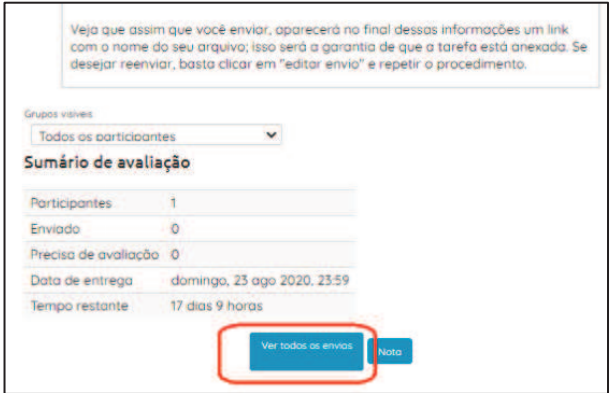

#### **ATIVIDADES SÍNCRONAS**

#### **Antes de começar:**

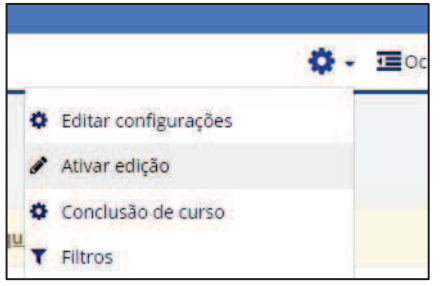

Para editar no Moodle, é necessário, antes de mais nada, **ATIVAR A EDIÇÃO**. Isso é feito através do menu 'administração', que aparece apenas para os usuários com perfil de professor, e apresenta diversas opções. Para acessar este menu, basta clicar no ícone da engrenagem que aparece na barra logo abaixo do nome.

Nome da tarefa <sup>O</sup>

preenchimento obrigatório.

Os campos que aparecem com exclamação são de Arquivos adicionais <sup>O</sup> Arquivos anexados para uso na tárefa, tais delos de resposta, podem se adicionados. O Link para dov inigad dos irquivos será exibida na página de<br>:lassificação nos termos da descrição

Para saber mais sobre uma ferramenta, clique na interrogação

## **Atividades síncronas**

Atividades possibilitam a interação dos participantes da aula (alunos e professores) no mesmo instante e no mesmo ambiente - nesse caso, virtual. Esse tipo de atividade proporciona maior engajamento e comprometimento dos alunos, que pode tirar dúvidas e colaborar entre si em tempo real.

#### **Chat**

Também conhecido como bate–papo, traz como principal característica a comunicação síncrona, ou seja, a possibilidade de podermos interagir no mesmo momento, enviando e recebendo mensagens de forma imediata. Uma opção interessante do chat do Moodle é a de separarmos por grupo os participantes, e de podermos 'salvar as sessões encerradas'. Quando ativamos essa função, o Moodle automaticamente registra a conversa e é possível disponibilizá-la para todos os participantes do curso.

#### **Possibilidades:**

- · Pode proporcionar o esclarecimento de dúvidas e criação de vínculos;
- · Definição de tópicos para a discussão;
- · Armazenamento das discussões para posterior leitura dos alunos que não participaram da seção;
- · Dinâmica colaborativa onde todos podem contribuir com a discussão em tempo real.

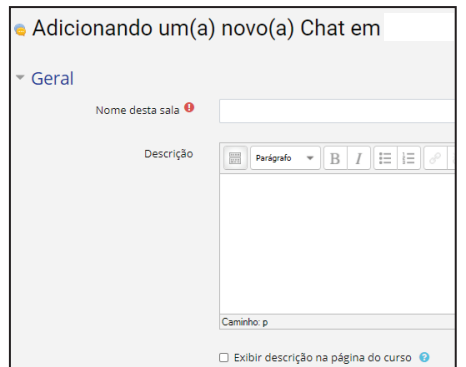

#### **Para criar um chat:**

· Clique na opção 'adicionar uma atividade ou recurso', no tópico onde deseja acrescentar a atividade;

- · Selecione 'chat';
- · Configure conforme as necessidades do curso:
- · Coloque nome, data e uma descrição objetiva.

No quadro "Sessões de chat", podem ser 21  $\div$  setembro  $\div$  2020  $\div$  11  $\div$  $14 \div m$ configuradas: Não publicar os horários dos chats  $\ddot{\phantom{a}}$ 

- · Datas das sessões
- · Repetições
- · Gravações
- · Visualização de sessões encerradas

#### **Webconferência**

Todos podem ver as sessões encerradas

Sessões de chat

Data do próximo chat

Salvar as sessões encerradas

Repetir sessões

Nunca excluir as mensagens  $\triangle$ 

Não ≑

BigBlueButtonBN permite que você crie a partir de links do Moodle salas de aula em tempo real usando BigBlueButton, um sistema de conferência web de código aberto para educação a distância.

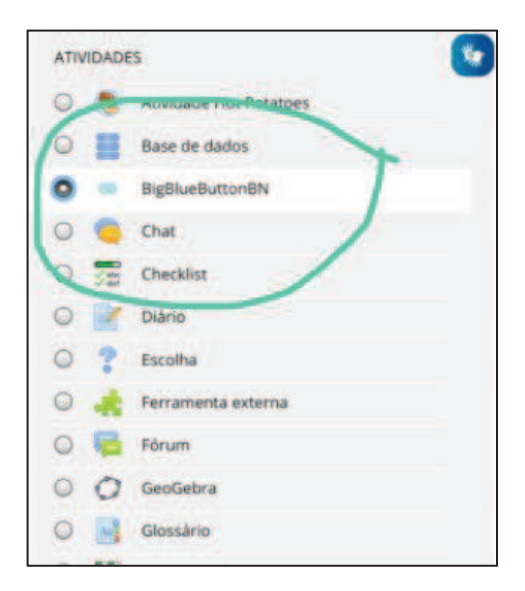

#### **Para criar uma sala:**

· Clique na opção 'Adicionar uma atividade ou

recurso', no tópico onde deseja inserir a sala;

- · Escolha BigBlueButtonBN
- · Clique e formate a sala como desejar.

Nomeie a sala de forma para que fique fácil o aluno encontrar. Colocando o nome do professor ou o código da turma no planejamento (T01, P02, por exemplo)

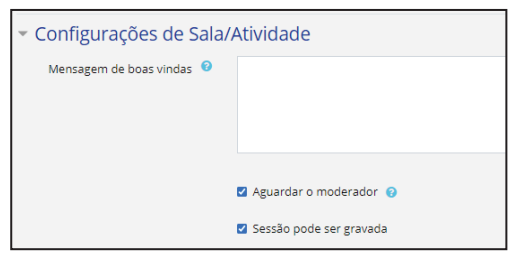

No quadro "Configurações de Sala/Atividade", você pode:

· Substituir a mensagem padrão de boas vindas da ferramenta;

· Habilitar para que os participantes

aguardem o moderador para entrar na sala;

· Permitir gravação da sessão.

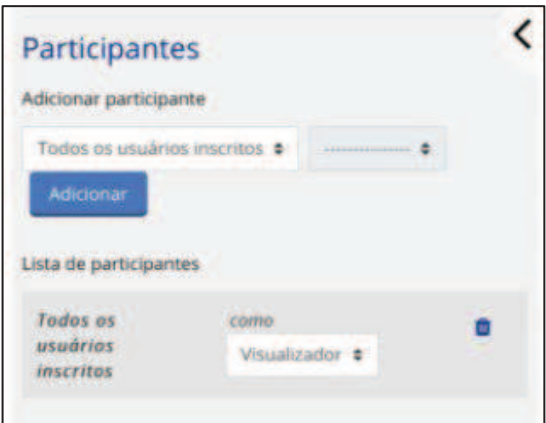

Em "Participantes", defina o papel de cada um dos participantes: professor como moderador, aluno como visualizador (lembrando que o professor pode, durante a atividade síncrona, atribuir outro papel aos alunos). Há outras configurações e você pode escolher se informando antes na ? que tem ao lado da caixinha.

No quadro "Agendar para sessões", agende o período de uso.

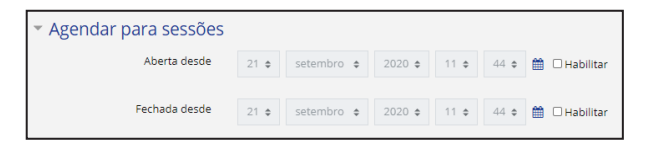

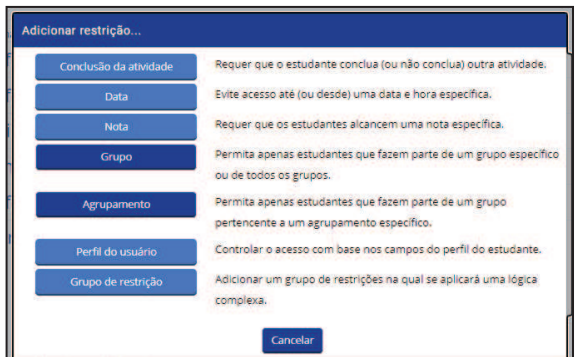

No quadro "Restringir acesso", você pode clicando na aba adequada, restringir o chat a apenas a um grupo ou agrupamento.

#### Ao final sempre salve as modificações

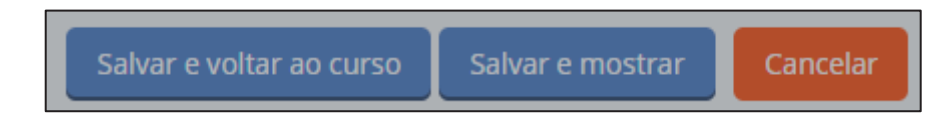

**Dicas** 

#### **Restrições de grupo:**

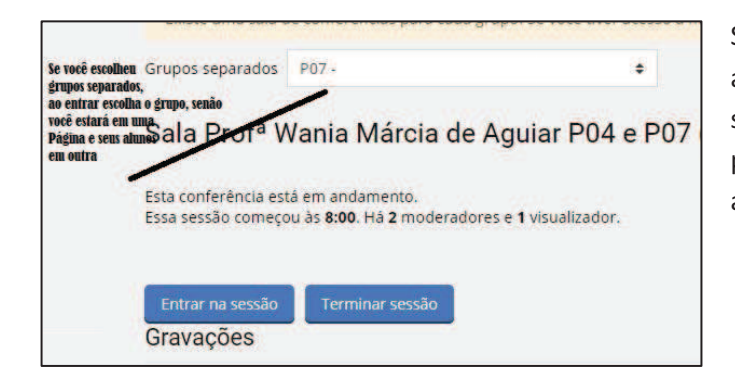

Se aplicou alguma restrição de grupo a uma sala, lembre de entrar na sessão escolhendo o grupo. Você poderá estar em uma sala e os alunos em outra.

#### **Para exibir um vídeo externo durante a conferência:**

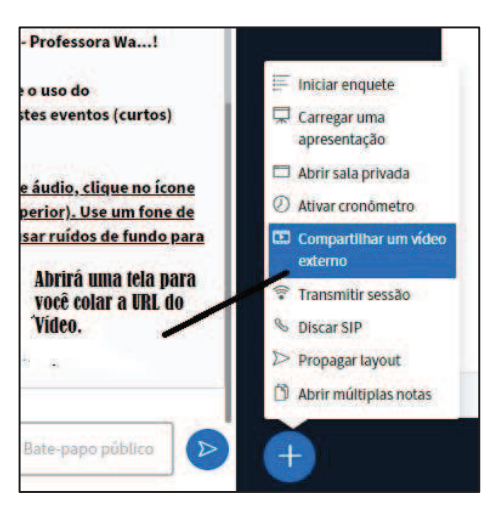

· Ao entrar na sala como apresentador ou moderador, clique no botão + embaixo à esquerda; · No menu, escolha a opção "Compartilhar um vídeo externo";

· Copie o endereço do vídeo que deseja exibir e cole no campo "Adicionar URL do vídeo";

· Clique no botão compartilhar vídeo.

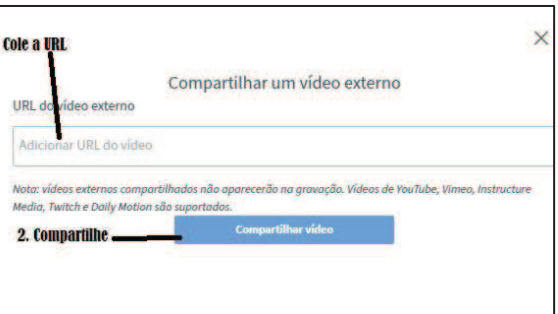

#### **QUESTIONÁRIO E BANCO DE QUESTÕES**

#### **Antes de começar:**

Nome da tarefa <sup>0</sup>

Os campos que aparecem com exclamação são de

preenchimento obrigatório.

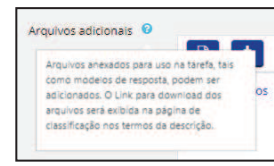

Para saber mais sobre uma ferramenta, clique na interrogação

#### **Questionário**

O recurso questionário possibilita a criação de questionários com questões de diversos tipos; dentre elas: múltipla escolha, abertas, de relacionar, verdadeiro/falso, etc..

A criação de questionários no Moodle é feita a partir da construção de um banco de questões (reutilizáveis) que são elaboradas, categorizadas e armazenadas no próprio Moodle. Cada questionário será composto de um conjunto de questões de qualquer tipo, desde que já estejam armazenadas no banco de questões.

O questionário no Moodle oferece um grande número de configurações e traz uma flexibilidade para o professor no momento de definir os questionários. Para criar questionários no Moodle, com a edição ativada, utilize a opção "adicionar recurso ou atividade" no tópico desejado. Em seguida, escolha a opção "Questionário".

#### **O Banco de Questões**

Está ligado à atividade Questionário e deve ser criado antes de se elaborá-lo, para que as questões fiquem devidamente organizadas e a produção do questionário seja facilitada.

É interessante que o Banco de Questões seja criado de forma que as questões fiquem organizadas em categorias, semelhantes às pastas que utilizamos em nossos computadores. O Banco de Questões tem uma categoria Pai, que tem o nome do próprio curso. Podem ser criadas outras categorias e subcategorias, por exemplo:

- Categoria Pai (que tem o nome do próprio curso);
	- o Categoria Mãe (nível intermediário. Pode criar várias destas e agrupar questões dentro dela como desejar)

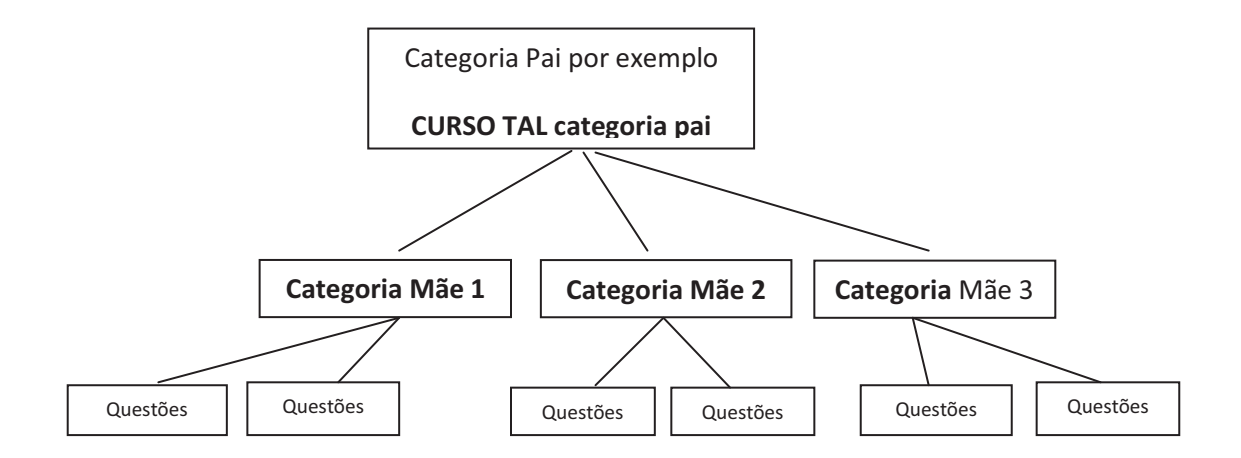

#### **Para criar ou acrescentar uma Categoria:**

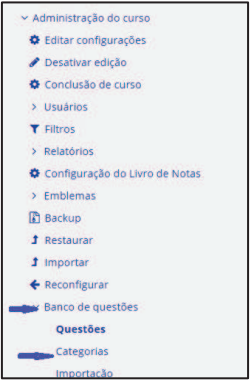

- · Acessar o bloco Configurações;
- · Clicar em **Banco de Questões**;
- · Selecionar a opção **Categorias**;
- · Será aberta uma janela, como mostra a Figura:

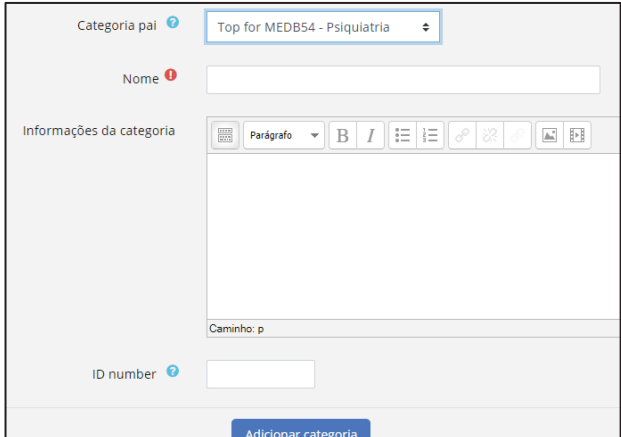

Observe que a categoria a ser criada ficará hierarquicamente um nível abaixo da Categoria Pai. Após preencher os dados solicitados, clique em Adicionar categoria.

Após criação da(s) categoria(s) desejada(s), é hora de começar a criar perguntas (questões) e armazená-las nas categorias adequadas.

#### **Para criar questões:**

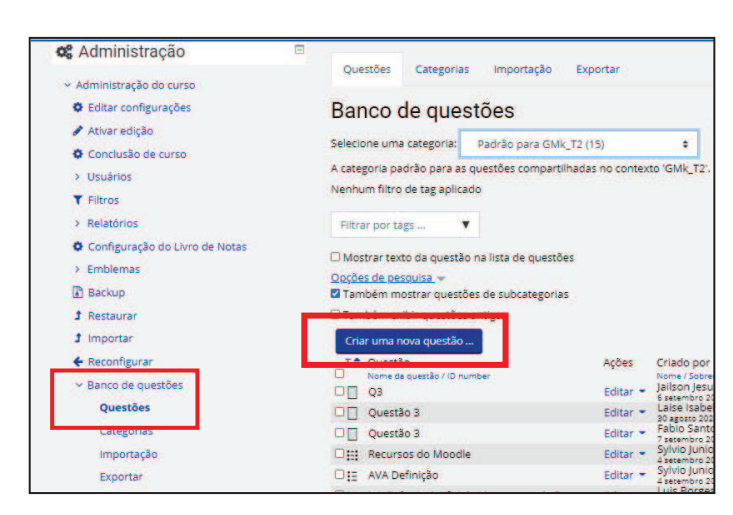

· Acesse o bloco Configurações e selecionar a opção "Banco de Questões" e depois "Questões";

· Escolha a categoria e clique no botão "Criar uma nova questão";

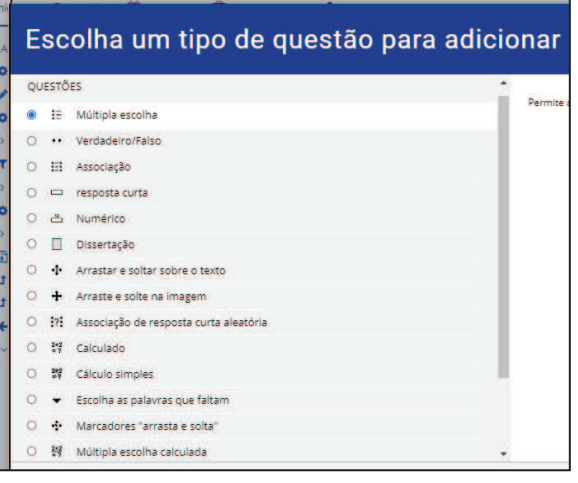

· Em seguida, o Moodle nos solicita o tipo da questão a ser adicionada, apresentando uma janela, como pode ser vista na Figura ao lado.

· Escolhemos o tipo desejado para a mesma, e passamos para o próximo passo, clicando em Adicionar.

O Moodle mostra um formulário, onde o professor vai preencher informações sobre a questão que está sendo criada. Essas informações dependem do tipo escolhido, mas algumas delas são comuns à maioria das questões.

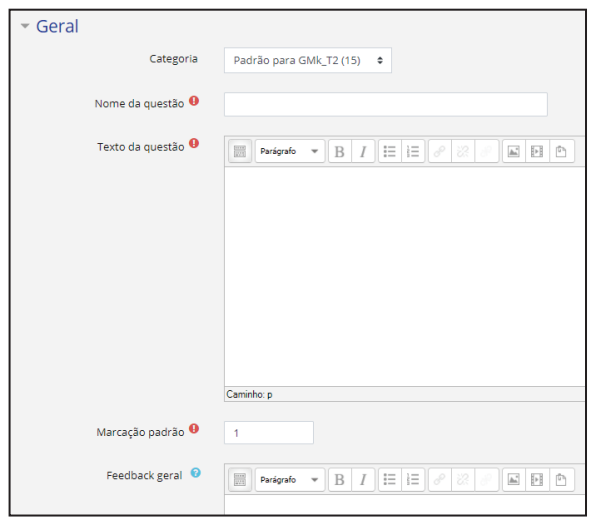

#### **No quadro Geral:**

 a) **Categoria**: escolha a categoria a que a questão vai pertencer.

b) **Nome da questão**: é semelhante a nome de um arquivo. É o nome que aparece na lista de questões quando o professor abre uma categoria. É visível apenas para o professor.

c) **Texto da questão**: é o enunciado da

questão.

d) **Marcação padrão**: é um peso pré-definido para a questão, mas que depois, no momento da montagem do Questionário, pode ser mudado. Nesta fase é aconselhável manter o peso padrão igual a 1.

e) **Feedback geral**: é um texto que pode ser mostrado para os estudantes e que, diferentemente do feedback específico , não depende do tipo de questão e da resposta do estudante. Pode-se controlar quando o feedback geral será mostrado para os estudantes, usando a caixa de marcação de escolha "Opções de revisão" quando for configurar o questionário. O feedback geral pode fornecer aos estudantes mais informações sobre qual conhecimento a questão está abordando, ou dar a eles referências de outros materiais para estudo.

#### **No quadro "Múltiplas Tentativas":**

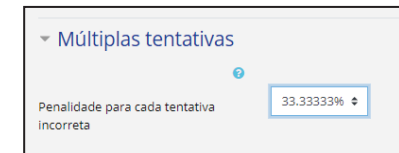

**Penalidade para cada tentativa incorreta**: fator de penalidade. Deve-se especificar que fração da nota deverá ser subtraída para cada resposta errada. Isto somente é

relevante se o questionário estiver rodando no modo adaptativo onde o estudante pode fazer repetidas respostas àquela pergunta em particular, não ao questionário todo. O fator de penalidade deverá ser um número entre 0 e 1. Um fator de penalidade 1 significa que o estudante tem que conseguir a resposta correta na primeira vez para obter a pontuação máxima da questão. Um fator de penalidade 0 significa que o estudante pode tentar tantas vezes quantas desejar e ainda obter a pontuação máxima.

Clique Botão "Salvar mudanças" para inserir a questão no Banco de questões.

#### **O corpo do questionário**

## **Configuração da estrutura**

Ao criar a estrutura de um questionário, o professor define como o aluno verá o questionário e quais os critérios de aplicação.

#### **Passos para configurar um Questionário:**

· Clique no botão Ativar edição;

· Clique em Adicionar uma atividade ou Recurso na semana ou tópico desejado, e escolher Atividade Questionário;

#### **No quadro Geral:**

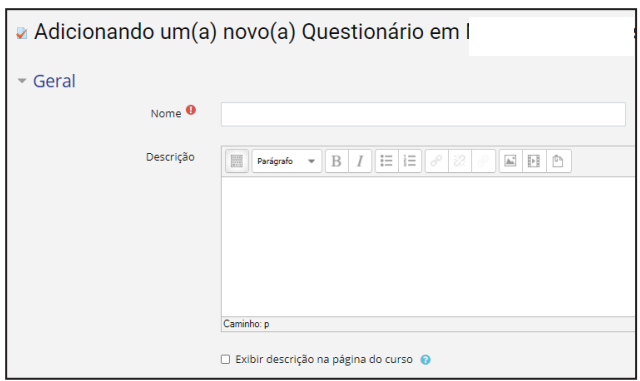

a) Preencha o campo **Nome** como será visto pelos alunos na sala de aula virtual;

b) No campo **Descrição** coloca-se o enunciado do questionário com informações sobre a matéria a ser contemplada nas questões e outras

informações importantes para o aluno. Essa descrição deve ser clara e concisa;

c) **Exibir descrição na página do curso**: caso habilitada, a descrição será exibida na janela principal do curso, logo abaixo do link para esse Questionário;

**No quadro Duração:** 

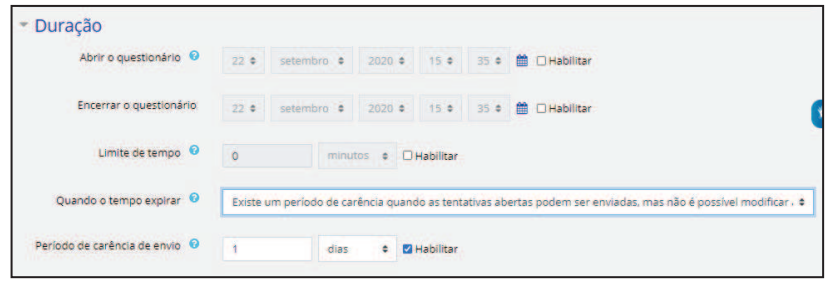

a) **Abrir o questionário**: dia e hora em que o Questionário estará disponível para os alunos;

b) **Encerrar o questionário**: dia e hora em que o Questionário deixará de estar disponível para os alunos;

c) **Limite de tempo (minutos)**: o tempo máximo, em minutos, que cada aluno tem para realizar o Questionário, após ter iniciado a responder. A opção de limitação de tempo deve ser cuidadosamente pensada pelo professor considerando a qualidade da conexão internet dos cursistas;

d) **Quando o tempo expirar**: três opções pré-definidas do que acontecerá ao questionário quando o tempo de envio expirar;

e) **Período de carência de envio**: tempo extra permitido dependendo da escolha do item anterior;

#### **No quadro Nota:**

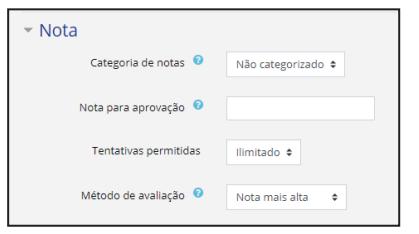

a) **Categoria de Nota:** define a categoria na qual as notas da atividade são postadas no Quadro de Notas;

b) **Tentativas permitidas**: define a quantidade de vezes que o aluno pode responder o questionário.

c) **Método de avaliação**: para mais de uma tentativa permitida, a nota final pode ser: Nota mais alta, Nota média das notas das tentativas, Nota da primeira tentativa ou Nota da última tentativa;

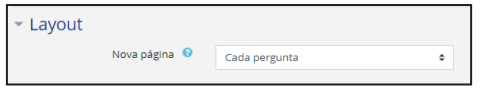

#### **No quadro Layout:**

**Nova página**: aqui se estabelece o número de

questões que o aluno verá em cada tela (página) do Questionário.

#### **No quadro Comportamento da questão:**

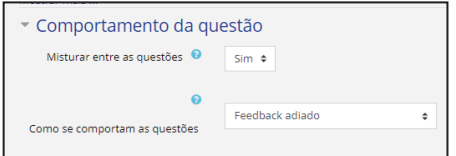

a) **Misturar entre as questões**: permite embaralhar as alternativas de uma questão.

b) **Como se comportam as questões**: define a forma de

interação dos alunos com o questionário.

#### **No quadro Opções de revisão:**

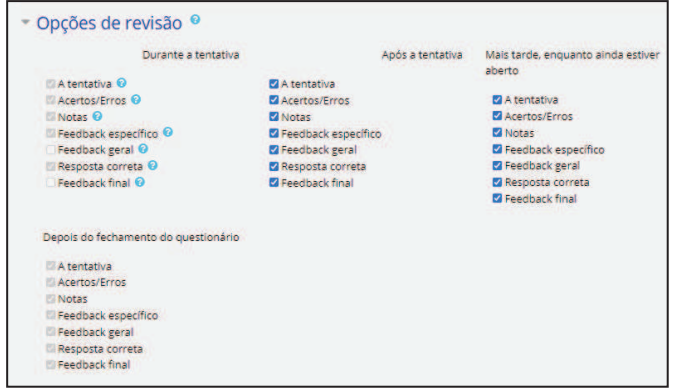

Estas opções controlam quais informações os usuários podem ver quando eles revisam uma tentativa de resposta do questionário ou verifica os relatórios do questionário.

#### **No quadro Aparência:**

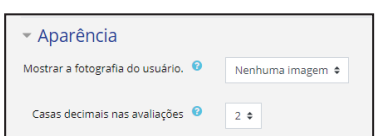

a) **Mostrar a fotografia do usuário**: Se ativado, o nome do aluno e a sua fotografia será mostrada.

b) **Casas decimais nas avaliações:** Permite selecionar o  $\Box$ número de algarismos decimais que serão apresentados na nota de cada tentativa.

#### **No quadro Feedback geral:**

Define textos opcionais de feedback que podem ser mostrados aos alunos, dependendo de suas notas

**Não esquecer de Salvar no final.** 

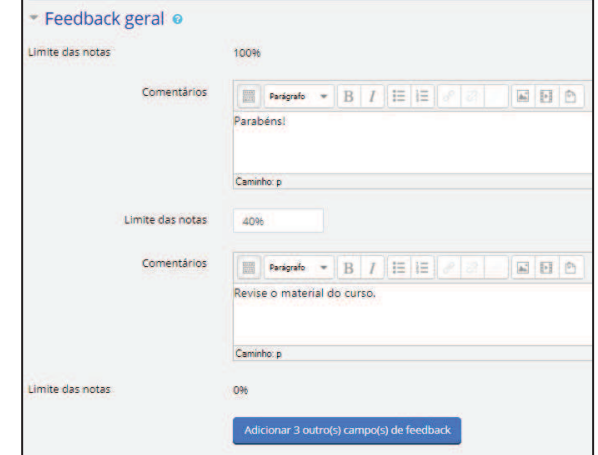

#### **Editando o Questionário**

Após ter sido feita a configuração do Questionário e já tendo sido criado o Banco de questões, podemos, então, adicionar questões desse Banco, ao nosso Questionário.

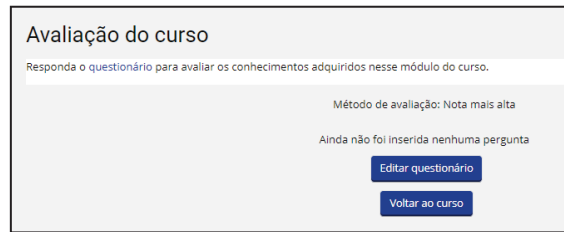

a) Clique no nome do Questionário já configurado, que aparece na sala de aula virtual;

b) Clique no botão Editar questionário;

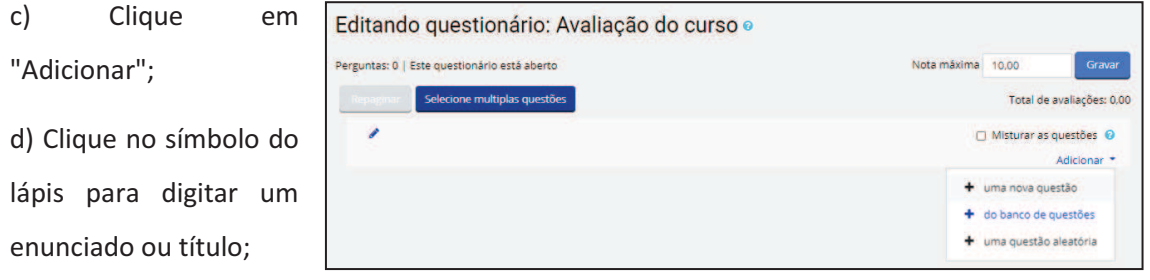

e) Se habilitar a opção "Misturar as questões", toda vez que esse questionário for respondido, a ordem das questões será embaralhada em ordem aleatória diferente;

f) Clique na opção "+ do banco de questões";

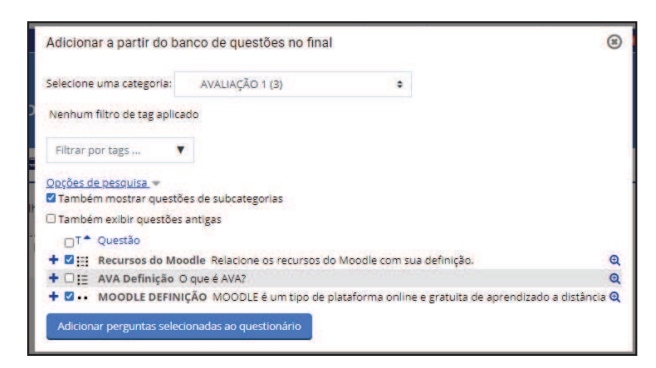

g) Selecione a categoria;

h) Clique no símbolo + para acrescentar uma questão ao questionário;

h) Para adicionar várias questões, marque os quadrinhos e clique no botão "Adicionar perguntas selecionadas ao

questionário"

Observe que as perguntas permanecem na lista de questões do Banco, mas as questões foram também levadas para o questionário.

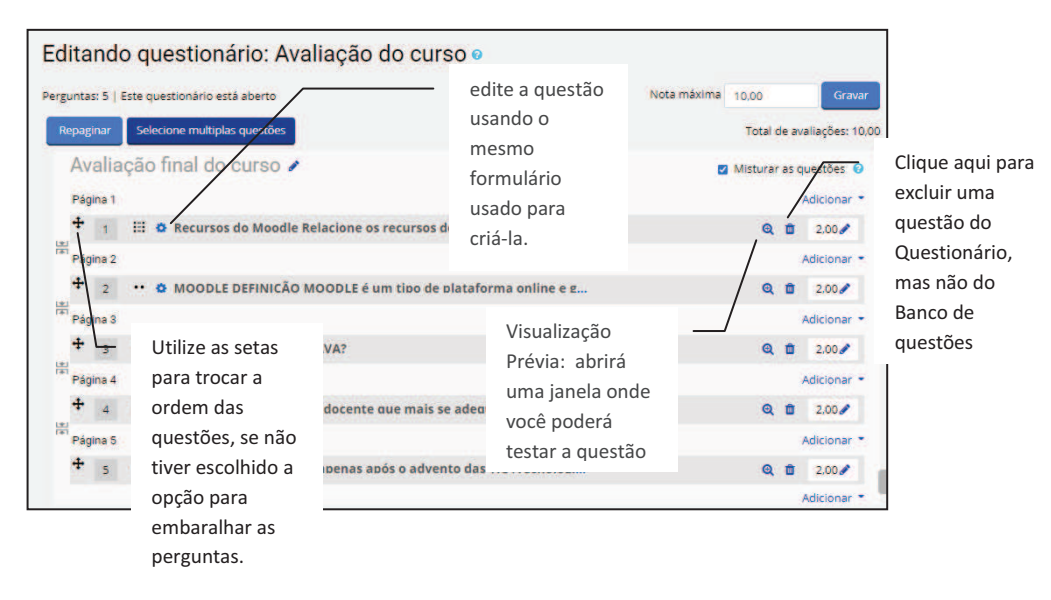

Para excluir várias questões ao mesmo tempo:

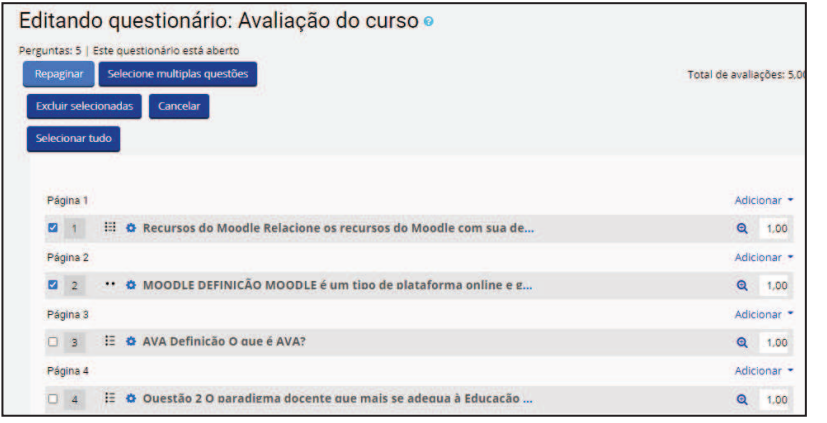

a) Clique no botão "Selecione múltiplas questões";

b) No quadro de seleção, marque as questões que deseja excluir;

c) Clique no botão "Excluir selecionadas".

As outras opções para adicionar questões são:

· **+ uma nova questão**: permite a criação de uma nova questão, os procedimentos são os mesmos já apresentados.

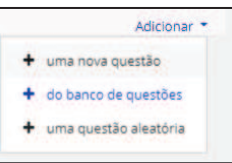

· **+ uma questão aleatória**: uma possibilidade que o Moodle oferece é a criação de Questionários com questões aleatórias, desde que de uma mesma categoria. Quando uma pergunta aleatória é adicionada, isso resulta em uma questão escolhida aleatoriamente a partir da categoria que está sendo inserida no questionário. Isto significa que diferentes alunos poderão receber uma seleção diferente de perguntas, e quando um questionário permite várias tentativas, para cada uma delas é possível conter uma nova seleção de perguntas.

#### **Atribuindo valores**

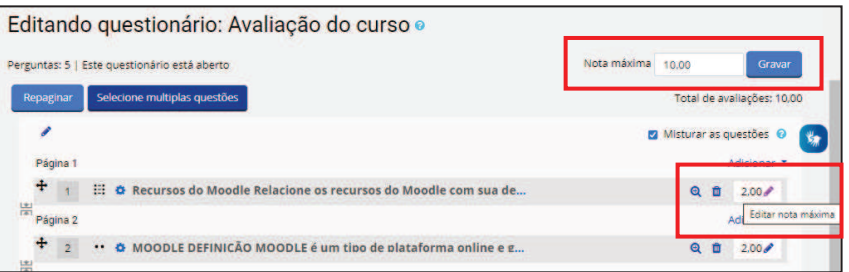

- · Em "Nota máxima" colocamos quanto vale o Questionário se for respondido totalmente correto e mandamos Gravar.
- · Embora cada questão tenha valor atribuído 1 (um valor dado ao campo Marcação padrão, quando da criação da questão), o Moodle faz a proporção correta para que o questionário valha a nota máxima atribuída.
- · O professor pode redefinir esses pesos, ou colocar diretamente a pontuação de cada questão, escrevendo no campo "Editar nota máxima" ao lado de cada questão.
- · É bom salientar que para cada peso ou pontuação redefinido, o professor tem de Gravar, a cada alteração, clicando no botão respectivo, ao lado.

**Dica importante**: se as questões têm peso diferente, a nota atribuída pode se modificada. Caso precise de nota "quebrada", como 1,5 por exemplo, é fundamental que se escreva 1.5 (um ponto cinco) antes de salvar. Do contrário, o Moodle não entende e não salva a nota nova.

#### **O Questionário está pronto a ser usado, a partir da data de abertura.**

#### **Dicas e Macetes:**

- · Coloque a resposta no nome da questão para que você possa rapidamente ver as respostas quando os estudantes estão pedindo respostas. Isto é muito útil quando é preciso lidar com uma quantidade muito grande de questões! (Não discutido ainda para visualização por categoria ou resposta de questão em uma lista de questões).
- · Exportar questões no formato GIFT ou Moodle XML, e então importá-las para uma Lição.
- · Lembre-se que enquanto alguns dos mesmos tipos de questões/perguntas podem ser encontrados nos módulos de Questionário e Lição, eles podem ser muito diferentes. Os pesos e avaliações de cada resposta do estudante são mais completos no Questionário. Por outro lado, cada questão de lição também tem navegação associada a estrutura de lição.
- · Use o formato GIFT ou outros para imprimir questões e respostas de uma categoria. O uso cuidadoso e direcionado de macros de um processador de texto, pode formatar um arquivo GIFT para impressão.
- · O título da questão é útil para separar e tomar notas. Por exemplo "ZZ remover 2010-3 Por que o Moodler atravessou", deixará esta questão aparecendo no fim da lista. Ou onde você quer que as questões de uma mesma categoria apareçam em uma ordem específica, use letras ou números, sabendo que começa por AA, AB depois.
- Copie e cole de um arquivo PDF para o texto da questão. Reduz a quantidade de código "extra" que o Word, BROffice e outros programas adicionam.

#### **CONFIGURANDO A AVALIAÇÃO**

O Moodle possui ferramentas que podem auxiliar a organizar atividades e avaliações com o objetivo de mensurar o nível de assimilação dos conteúdos ministrados pelos alunos.

## **Planejamento e critério**

O Moodle possui diversas ferramentas que podem ser usadas nos processos avaliatórios de desempenho e de engajamento do alunos. A escolha e a combinação de tais ferramentas dependerá das especificidades de cada disciplina e da organização do conteúdo programático das aulas. Prazos e critérios claros e bem definidos garantirão uma boa adesão dos participantes ao curso.

#### **Configuração do Livro de Notas**

#### **Entendendo a estrutura do Livro de Notas**

#### **As categorias**

As categorias servem para organizar o Livro de Notas por grupos de atividades, módulos, unidades ou formas de agregação de notas.

As categorias de notas seguem o mesmo desenho das categorias de questões:

- Categoria Pai (que tem o nome do próprio curso);
	- o Categoria Mãe (nível intermediário. Pode criar várias destas e agrupar as notas dentro dela como desejar)
		- Categoria filha (o nível mais baixo)

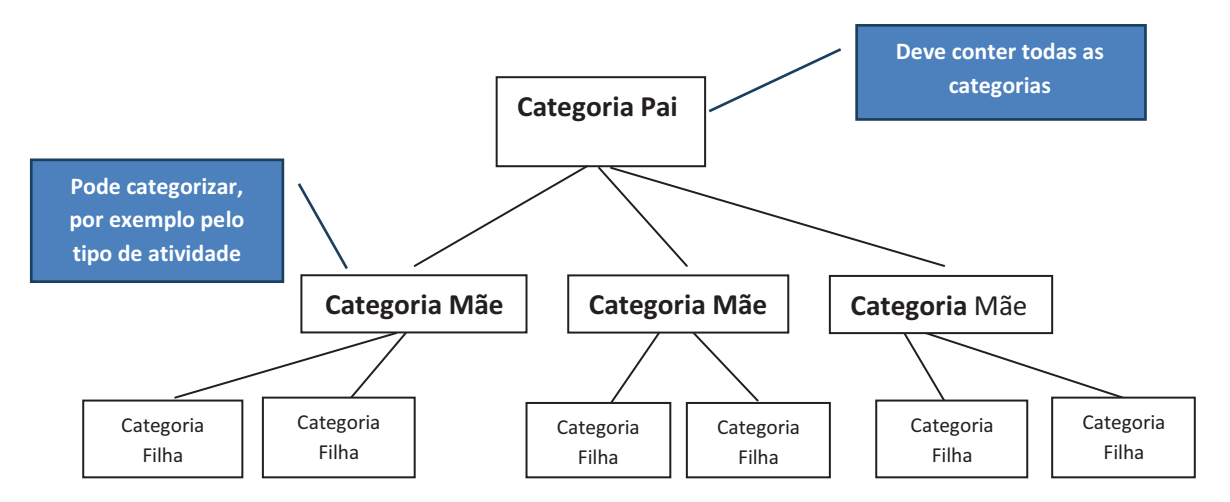

Esta organização facilitará a criação do Livro de Notas.

#### **Lembretes:**

- · É preciso lembrar que toda a atividade pode ser definida para ter nota ou não.
- Atividade pode ser configurada para ter nota e não conter para o cálculo, se for atribuído peso zero a ela.
- · Que se não for definida a categoria ela entrará na estrutura do livro e será preciso definir depois a que categoria ela deverá pertencer.
- · Que a estrutura criada poderá ser modificada, clicando em engrenagem.

#### **Para configurar o Livro de Notas:**

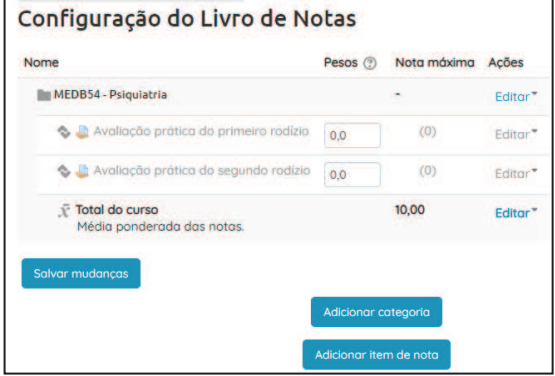

- No bloco de Administração, clique em "Configuração do Livro de Notas"; - As atividades utilizadas para avaliação aparecerão como itens de nota e agrupadas por categoria, sendo a categoria Pai o nome da disciplina;

#### **Para incluir novas categorias:**

- Na janela de configuração do Livro de Notas, clique no botão "Adicionar categoria";
- No campo "Nome da categoria", digite o nome da categoria a ser criada.

As configurações básicas de uma categoria:

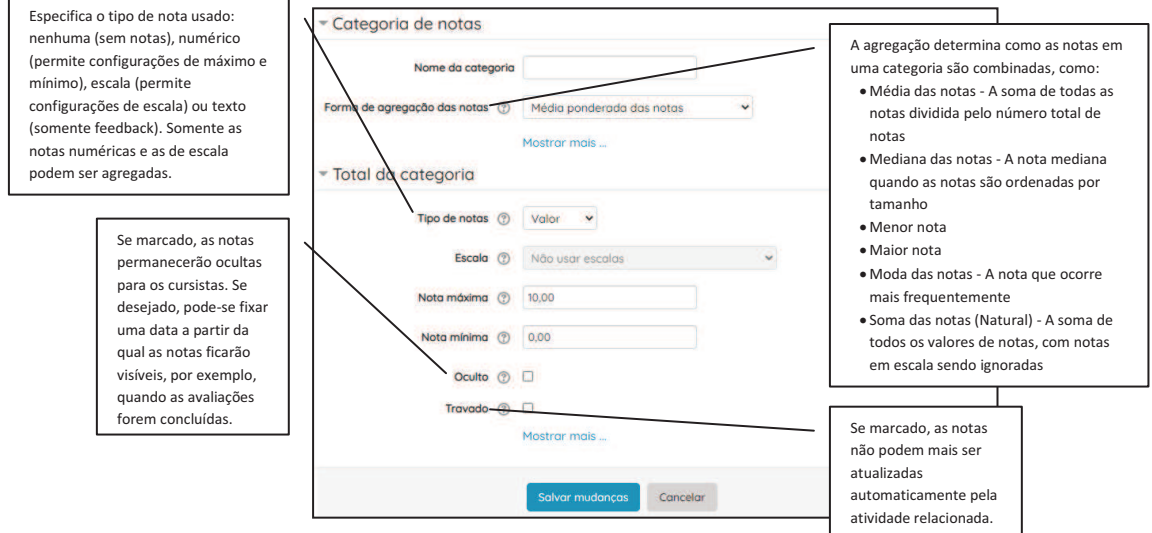

Em "Total da categoria", configure a opção Nota máxima de acordo com a escolhida nas atividades (**10** ou **100**). Caso existam atividades cujas notas não serão computadas no cálculo da nota final, recomendamos a criação de uma categoria com "Nota máxima" igual à zero.

Após criar as categorias, mova as atividades para dentro de cada uma. Existem duas maneiras:

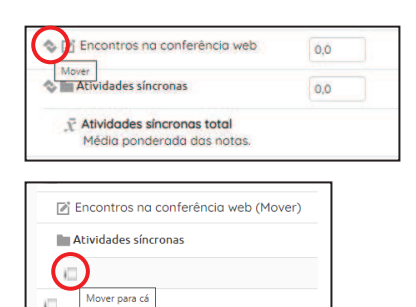

- Clique no ícone "Mover" , localizado a frente do nome de cada atividade, e clique na caixa de seleção da categoria para onde a atividade deve ser movida.

- Na coluna "Selecionar", marque as atividades a serem movidas na caixa de seleção.

No final da página, abra a lista "Mover itens selecionados para" e escolha a categoria.

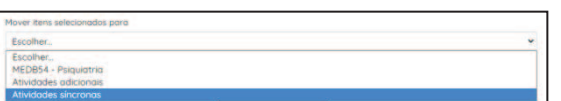

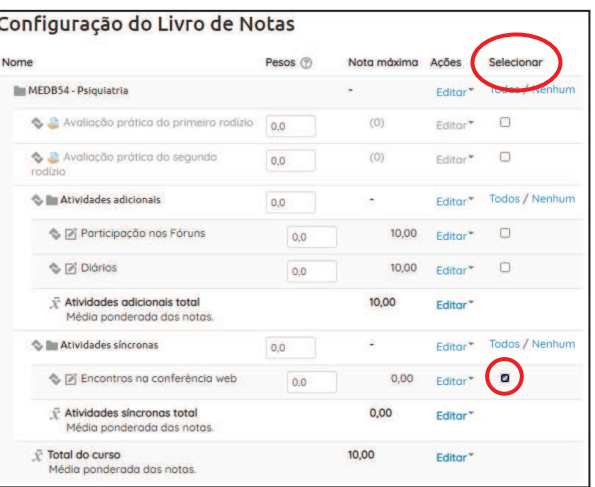

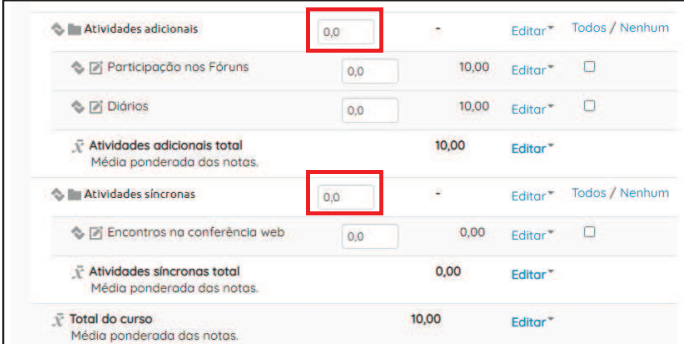

Também podem ser atribuídos pesos às categorias, que será atribuído a todas as atividades ou subcategorias agregadas a uma categoria.

Após criar as categorias necessárias para organização das atividades da disciplina, é necessário configurar a nota final. Para isso, clique em "Editar" em frente ao nome da categoria padrão e em "Editar configurações".

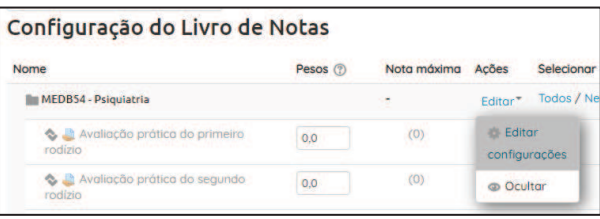

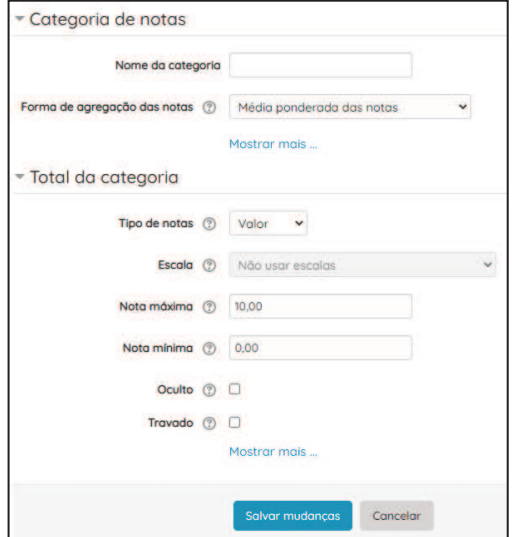

- Escolha uma das opções em "Forma de agregação das notas";

- Em "Nota máxima" escolha de acordo com as atividades (10 ou 100);

- Em "Nota mínima" digite a nota mínima a ser atingida pelo aluno para ser aprovado e para ser visualizado no relatório de notas;

- Clique no botão "Salvar mudanças".

Se for necessário criar uma atividade no desenrolar da disciplina, lembre de selecionar a categoria de notas da qual fará parte.

## **Configurando notas das atividades**

O ideal é configurar notas e avaliação ao CRIAR a atividade. Em algumas atividades, o quadro de Nota só é disponibilizado no momento da criação. Também é preferível finalizar as configurações de notas e avaliação ANTES das atividades serem disponibilizadas aos alunos.

As atividades do Moodle podem ser avaliadas pelo professor ou pelos estudantes (avaliação por pares). As avaliações podem ser agregadas para formar uma única nota final a ser gravada no livro de notas. Cada atividade possui configurações padrão e algumas específicas da ferramenta.

#### **Fórum**

- **Ao criar o fórum**, abra o quadro "Nota";

- Escolha a categoria onde a nota desse fórum será

agregada no Livro de Notas;

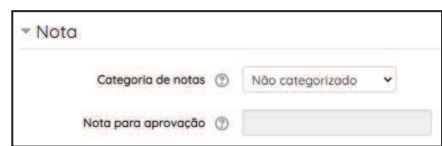

- A nota para aprovação será aquela definida na categoria, ou pode ser definida para essa atividade.

A atividade Fórum também possui o quadro Avaliações, com mais recursos:

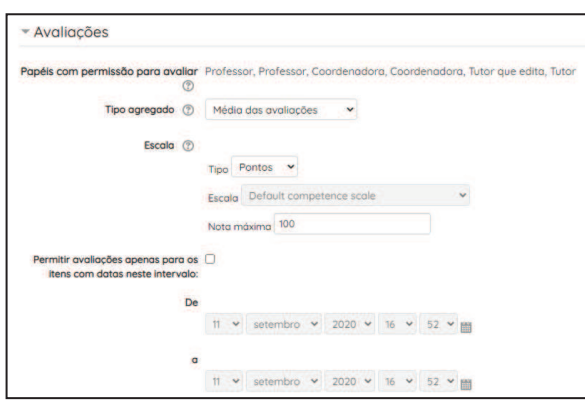

- Escolha o "Tipo de agregação", que define como as avaliações são combinadas para forma a nota final no livro de notas. Se "Nenhuma avaliação" estiver selecionado, a atividade não aparecerá no livro de notas;

- Selecione o tipo de notas (escala ou pontos);

- Defina o intervalo de avaliação: só os itens criados no intervalo de tempo definido serão avaliados.

#### **Questionário**

No questionário são amplas as possibilidades de configuração da avaliação:

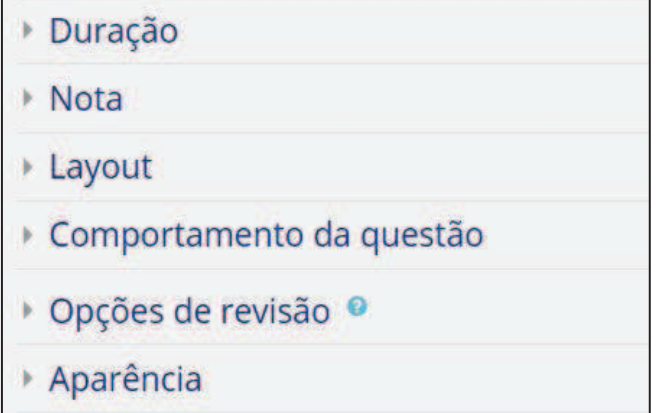

- Desde a **duração**, onde pode ser programado um tempo para o aluno responder assim que abrir (por exemplo um tempo de oito minutos para cada questão, o que dá dois minutos para cada) em **Limite de tempo.** 

Até a hora que estará aberto e

fechado, uma janela de tempo que poderá escolher.

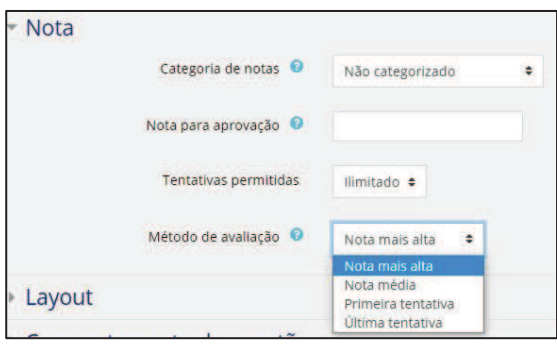

- No quadro **Nota**, pode ser escolhida a nota máxima atribuída;

- **Categoria**: escolha uma das criadas no Livro de notas;

- Em "Tentativas permitidas" indique o numero de tentativas que irá permitir, desde zero a ilimitado;

- Em "Método de avaliação" escolha como serão avaliadas as tentativas de resposta ao questionário (nota máxima, nota média, Primeira tentativa, última tentativa).

No quadro **Comportamento da questão** você pode escolher entre misturar as questões ou não

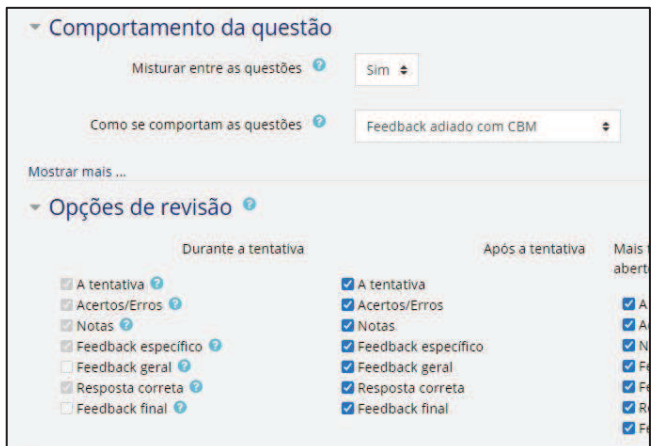

(também poderá fazer isso quando estiver compondo o questionário), e como as questões vão se comportar com relação ao feedback. Clicando em cada interrogação você terá uma explicação.

As **Opções de revisão** também são importantes. Dependem da sua intenção com o questionário. As

interrogações auxiliam nesta escolha.

#### **Tarefa**

- **Ao criar a Tarefa**, abra o quadro "Nota"; - Selecione o tipo de notas (escala ou pontos). **Pontos** você pode colocar a nota máxima do item (em geral escolhemos nota dez). Caso escolha **Escala** defina se é uma escala padrão ou qualitativa.

- Em **"Método de avaliação"**, o método de avaliação padrão é "Avaliação simples direta". As opções "Guia de Avaliação" e "Rubrica" quando

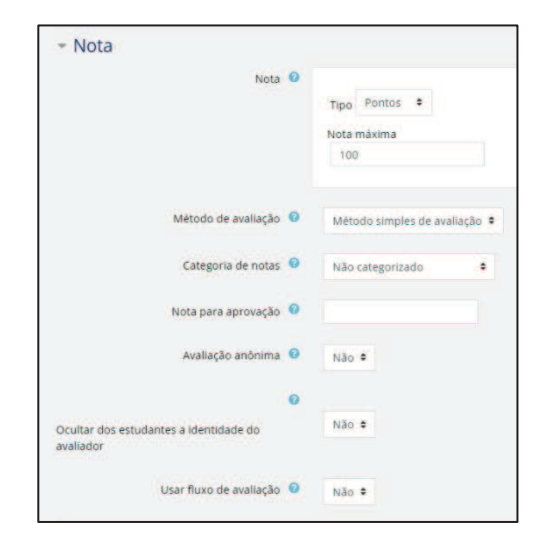

habilitadas, são definidas nas configurações avançadas de avaliação, no bloco de Administração\*;

- **Categoria**: você pode escolher alguma que criou no Livro de notas, inclusive aqueles que não contam para o cálculo do Livro de notas (olhe lá no item e você entenderá). Caso escolha Nenhum no livro de notas não aparecerá o espaço para lançar nota.

- **Nota para aprovação**: não é necessário estabelecer a nota para aprovação, a menos que v queira que o próprio sistema escreva a condição de aprovado ou não.

- A opção **Avaliação anônima** se habilitada, os avaliadores não verão a identidade dos estudantes, mas sim um identificador gerado aleatoriamente.

- **Usar fluxo de avaliação**: os professores poderão especificar o estágio em que eles se encontram no processo de avaliação das tarefas submetidas, que são: em avaliação, em revisão, avaliação concluída, pronto para publicação e publicado. Permite avisar aos alunos de a avaliação já foi realizada, ou se está em andamento. Não é necessário se não desejar. - **Alocação de avaliadores**: se a opção anterior estiver habilitada, é possível atribuir

avaliadores para avaliar ou rever o trabalho de estudantes específicos.

\* Para saber mais sobre Rubricas: https://ginux.online/moodle-avaliacao-de-tarefas-com-rubricas/ Para saber mais sobre Guia de Avaliação: https://inovaeh.sead.ufscar.br/wpcontent/uploads/2019/08/Tutorial\_Configura%C3%A7%C3%A3o-de-Guia-de-Avalia%C3%A7%C3%A3o.pdf

#### **Glossário**

- Escolha a categoria onde a nota desse fórum será agregada no Livro de notas;

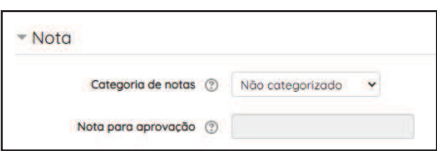

- A nota para aprovação será aquela definida na categoria, ou pode ser definida para essa atividade.

A atividade Glossário também possui o quadro Avaliações, com mais recursos:

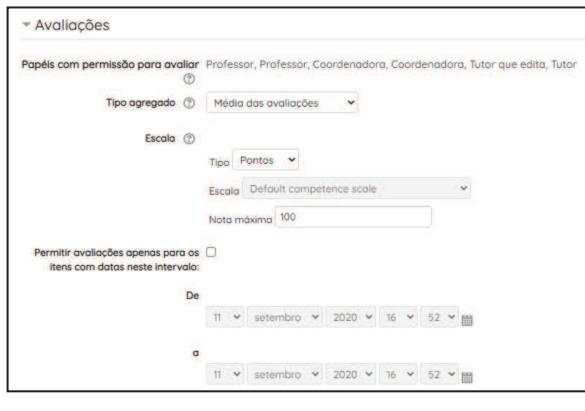

- Escolha o "Tipo de agregação", que define como as avaliações são combinadas para forma a nota final no livro de notas. Se "Nenhuma avaliação" estiver selecionado, a atividade não aparecerá no livro de notas;

- Selecione o tipo de notas (escala ou pontos);

- Defina o intervalo de avaliação: só os itens criados no intervalo de tempo definido serão avaliados.

#### **Diário**

- **Ao criar o "Diário"**, abra o quadro "Nota";
- Selecione o tipo de notas (escala ou pontos);
- Escolha a categoria onde a nota desse fórum será agregada;
- A nota para aprovação será aquela definida na categoria, ou pode ser definida para essa atividade.
- Vá no tópico onde está o diário e clique sobre ele.

- Aplique o filtro para ter acesso apenas aos diários dos seus alunos.

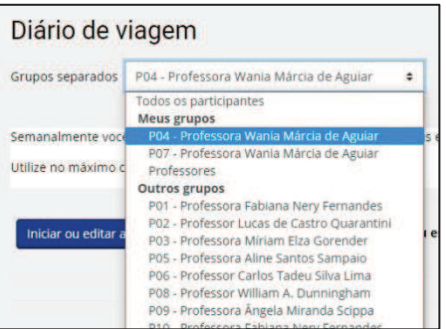

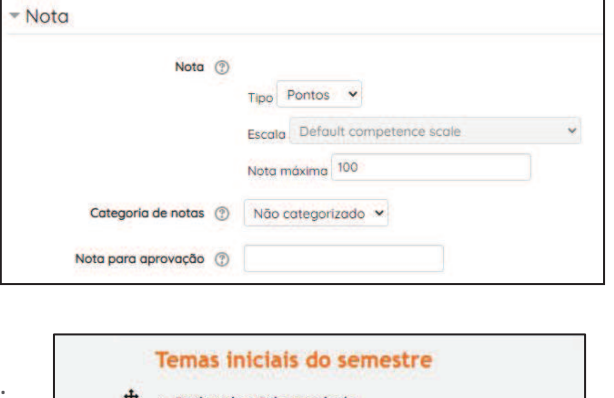

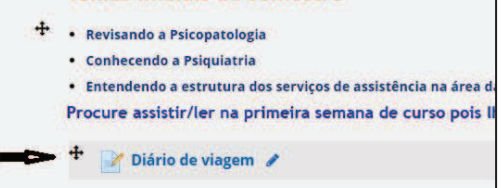

- Aparecerá uma outra tela onde você deverá clicar em Ver anotações do diário.

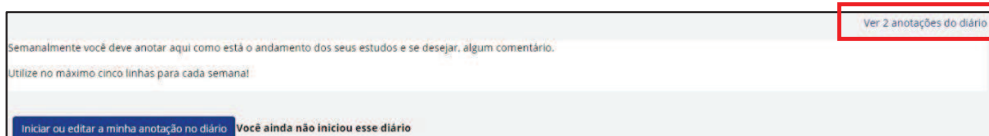

- Você terá acesso ao texto dos alunos no diário e poderá fazer comentários ou atribuir nota.
- De acordo como o combinado é possível dar nota no diário periodicamente ou apenas ao

final do curso, pode fazer comentários para incentivar os alunos a continuarem as anotações.

- Não esqueça de salvar os "feedbacks" ao final.

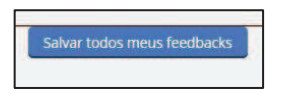

#### **Wiki**

Não possui uma configuração de avaliação, porque é uma atividade colaborativa, mas você poderá avaliar. Entretanto terá que criar uma tarefa para lançar a nota de cada aluno, para que apareça no livro de notas.

Para acompanhar a atividade:

- Clique na Wiki criada;

- Na janela aparecem as abas para acompanhar as postagens;

- Selecione a aba **Histórico** para ver a

hora que cada aluno acessou;

- Também poderá comparar o que cada um dos usuários escreveu, marcando a caixa ao lado do nome e escolhendo comparar os que você selecionou.

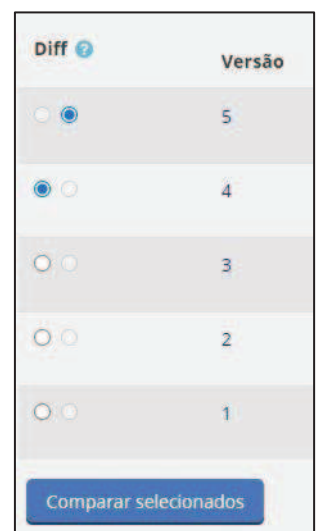

a.

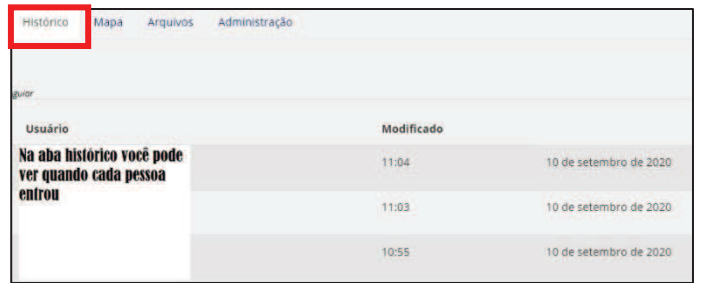

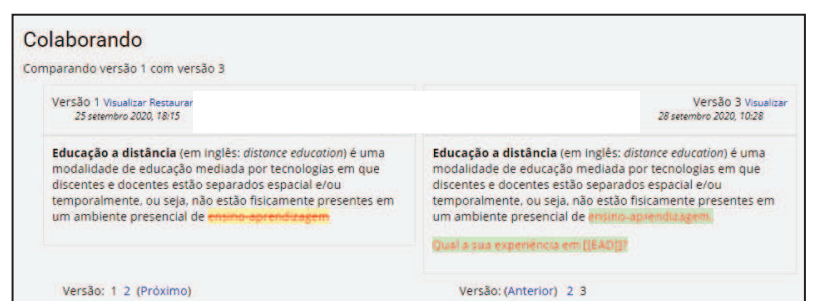

Todas as atividades possuem, na sua área de configurações, definições de notas e avaliação. Os recursos (arquivo, páginas, links) podem ser avaliados a partir dos recursos de conclusão do curso, onde o professor pode definir critérios para acompanhar a conclusão da atividade no curso.

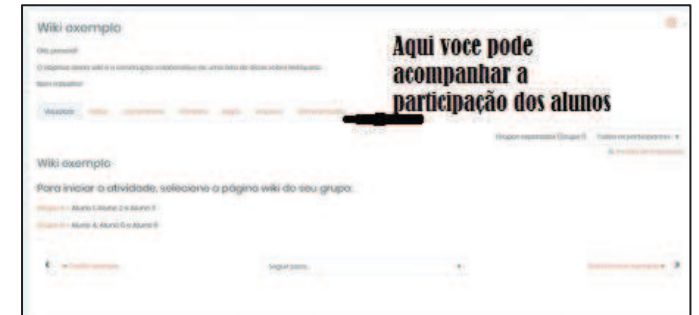

#### **USUÁRIOS**

O Moodle possui diferentes perfis de usuários, com níveis de acesso e permissões e atribuições diferenciadas, que podem ser aplicadas de acordo com as especificidades de cada curso.

#### **Perfis**

**Visitante:** é possível permitir visitantes nos cursos, ele tem conta no Moodle, mas não tem matrícula na disciplina, portanto não é aluno. O visitante visualiza o conteúdo, não pode participar de atividades. Nos cursos do AVA Moodle da UFBA, não é permitido o acesso de visitantes.

**Estudante**: usuário que possui perfil de acesso (conta) no Moodle e matrícula na disciplina ou em mais de uma, a partir da mesma conta. Recebe e acessa os conteúdos, participa das atividades e interage com outros alunos.

**Tutor**: acompanha o desempenho do curso juntamente com o aluno. A função será interagir com alunos, tirar dúvidas, avaliar, emitir relatórios. Não possui função de edição do conteúdo inserido na disciplina, mas existe um usuário "Tutor que edita" que tem essa função.

**Professor**: tem a função de planejar e desenvolver as atividades do curso. Pode produzir material, inserir conteúdo e configurar a área geral do curso. Também pode inserir alunos, configurar notas e o formato do curso.

Existem outros perfis no Moodle, como Moderador, Administrador e Criador de curso. No momento, o foco será nos perfis de **estudante** e **professor**.

#### **Para gerenciar usuários:**

- No bloco "Administração", clique em "Usuários";
- No menu clique em Usuários inscritos;
- Aparecerá a tela seguinte:

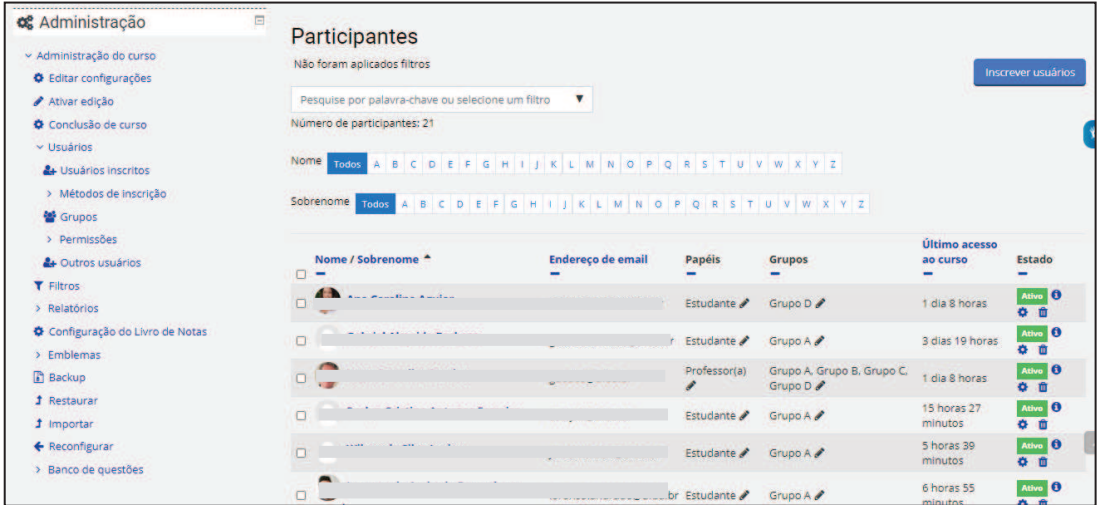

A tela **Participantes** mostra a tabela com os usuários inscritos no curso, com as informações de nome/sobrenome, endereço de e-mail, papel ou perfil no curso, grupo, último acesso e estado.

Ao clicar no nome de algum usuário, é aberta uma janela com informações sobre usuário, oriundas do seu perfil.

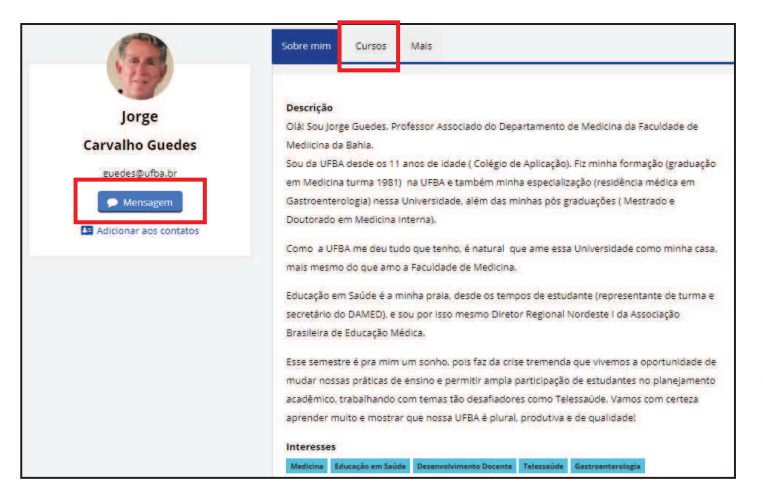

É possível enviar uma mensagem ao usuário, que ficará disponível na área de mensagens do Moodle (canto superior direito da tela).

Na aba **Cursos**, pode visualizar os curso em que está inscrito, o papel e os grupos de que faz parte.

Sobre mim Cursos Mais Miscelânea Perfil complete Anotações Mensagens do fórum .<br>Discussões do fórum Relatórios Logs de hole Relatório de outline Relatório completo Visão geral das notas Atividade de login Último acesso ao ci sábado, 26 set 2020, 08:42 (2 horas 42 minute

Na aba **Mais** você pode acessar:

- **Perfil** completo do usuário;

- **Mensagens** e **discussões** dos fóruns que participou. Isso é útil para avaliação, para medir a participação do aluno em fórum.

- **Relatórios**: recurso útil para avaliar o nível de participação do aluno no curso, abrangendo todas as atividades e recursos.

#### **Tipos de relatórios:**

- **Logs de hoje**: permite obter informações e um gráfico de acesso de um participante em uma ou mais atividades/recursos do Moodle realizadas no dia.

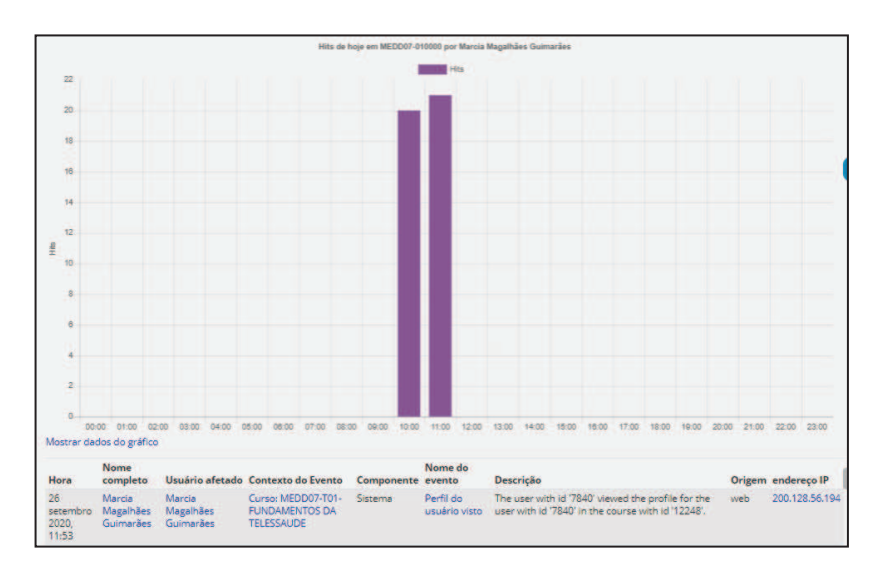

- **Todos os acessos**: apresenta um gráfico da quantidade e os horários de acessos realizados desde o início da disciplina/curso.

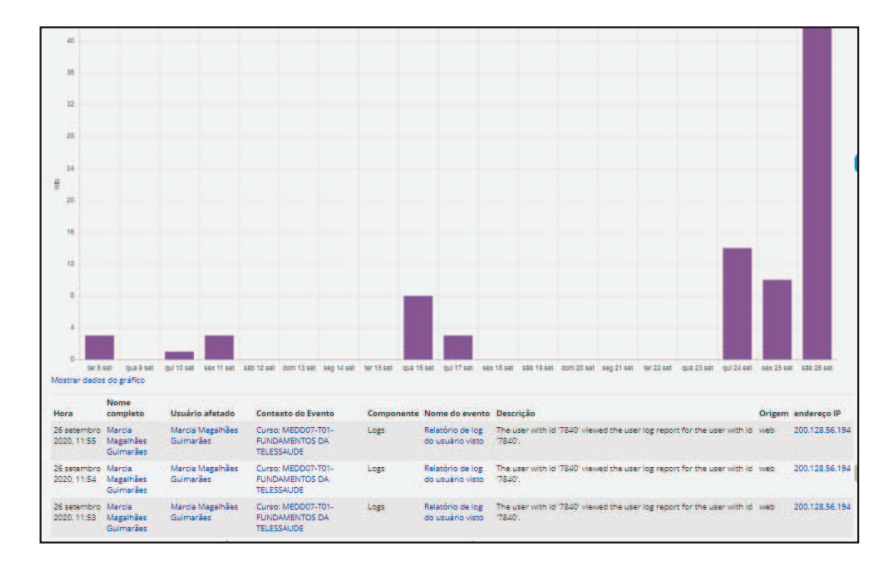

- **Relatório de outline**: apresenta um resumo dos acessos a recursos/atividades da disciplina, agrupados por tópicos/semanas. Indica o número de visitas aos recursos e a data e o horário do último acesso.

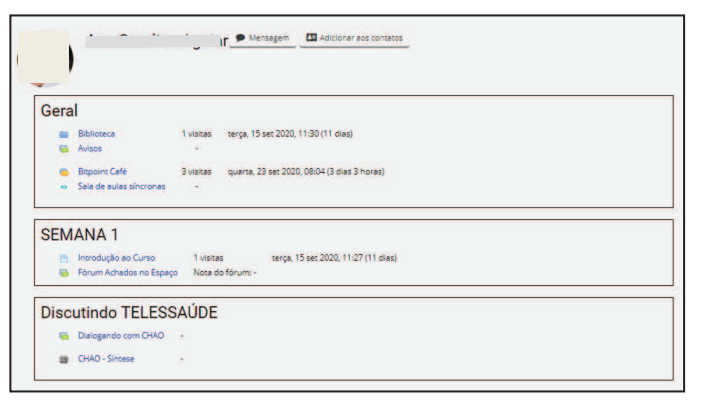

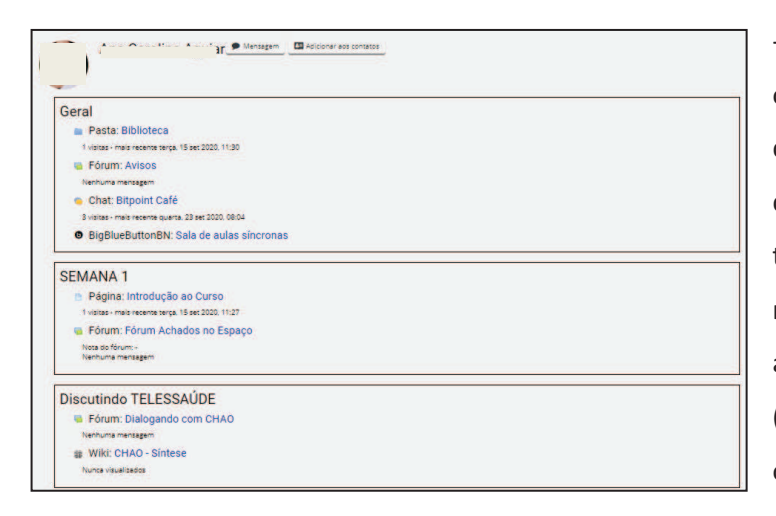

- **Relatório completo**: apresenta os acessos a recursos/atividades da disciplina de forma detalhada, agrupados por tópicos/semanas. Indica o número de participações nas atividades e visitas aos recursos (materiais), bem como a data e o horário do último acesso.

- Em **Visão geral de notas**, você tem acesso ao Relatório geral de notas, onde pode ver a nota geral do aluno no curso ou disciplina. Pode também visualizar de todos os participantes, por grupo ou selecionar um outro usuário. Existem outros tipos de relatórios de notas que podem ser acessados no bloco de Administração de notas.

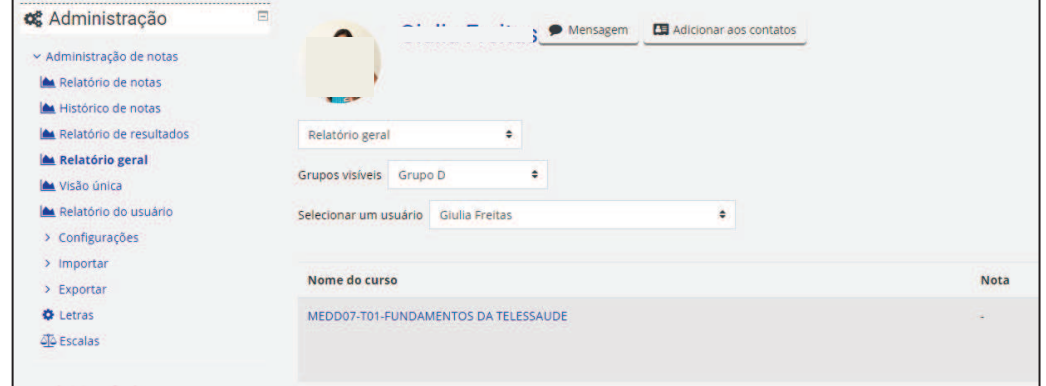

A coluna **Estado** possui algumas funcionalidades:

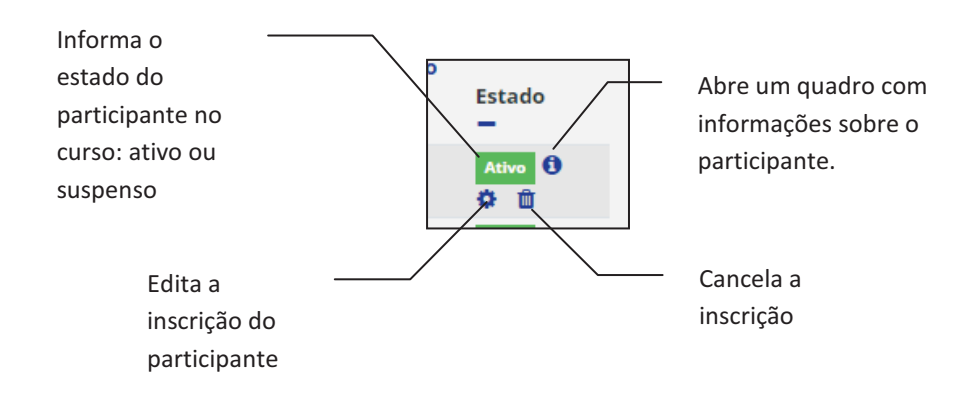

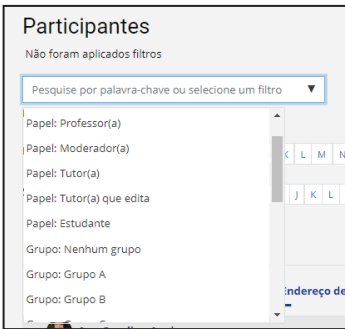

No campo de **Busca**, pode digitar um nome, e-mail ou papel para selecionar participantes. Pode também aplicar filtros, que mostram os participantes agrupados de acordo com o perfil ou papel no curso, grupo ou tempo sem atividade no curso. Esse recurso é bom para saber se existem participantes muito tempo inativos no curso.

Em **Nome** ou **Sobrenome**, pode selecionar e agrupar todos os participantes ou com as iniciais que escolher.

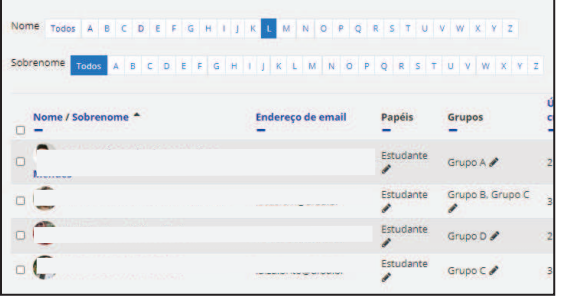

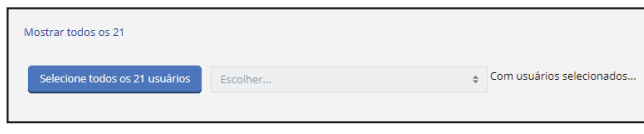

Na parte inferior da tela, você tem a opção de selecionar todos os inscritos.

Também pode selecionar usuários específicos, clicando na caixa de seleção ao lado do nome de cada participante.

Após a seleção, abra a lista **Escolher**, onde existem as opções:

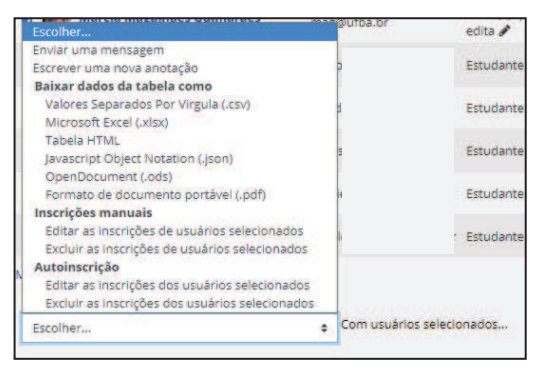

- enviar uma mensagem para todos os usuários selecionados;
- baixar os dados dos usuários em diversos
- formatos de arquivo como xls ou pdf;
- editar ou excluir inscrições.

#### **GRUPOS E AGRUPAMENTOS**

É possível em um curso separar os alunos por diferentes grupos. A opção de criação de grupos no Moodle possibilita a organização dos cursistas em pequenas turmas para o desenvolvimento de atividades no curso, ou mesmo para a divisão dos participantes por tutor.

**Dê nomes familiares aos grupos**  Nomeie os grupos com os nomes das turmas que já utiliza nas aulas presenciais (Turma 1A, Tuma A) ou as turmas de rodízio (Primeiro Rodízio, Segundo Rodízio).

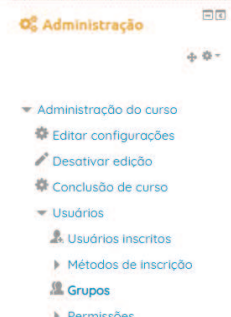

**A** Outros usuár

#### **Como criar um grupo:**

- no bloco "Administração", clique em 'usuários'
- escolha a opção 'grupos';
- clique no botão 'criar grupo';
- digite o nome que deseja atribuir ao grupo;
- Clique em Salvar

```
mudanças.
```
- Se desejar, no campo Descrição do grupo, digite informações pertinentes ao grupo; - É possível utilizar imagens para identificar os grupos, clicando em Escolha um arquivo ou arraste e solte o arquivo no campo indicado.

#### **Para adicionar os alunos nos grupos:**

- selecione o grupo desejado;
- clique em "adicionar/remover usuários"

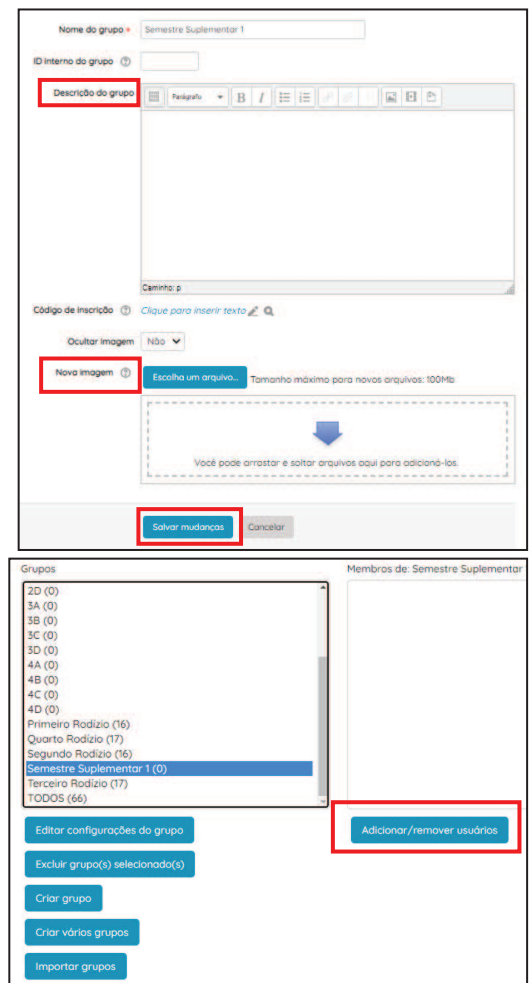

Na tela seguinte, aparecem duas colunas: a da esquerda com os que já são 'Membros do grupo' e a da direita com os 'Membros em Potencial'.

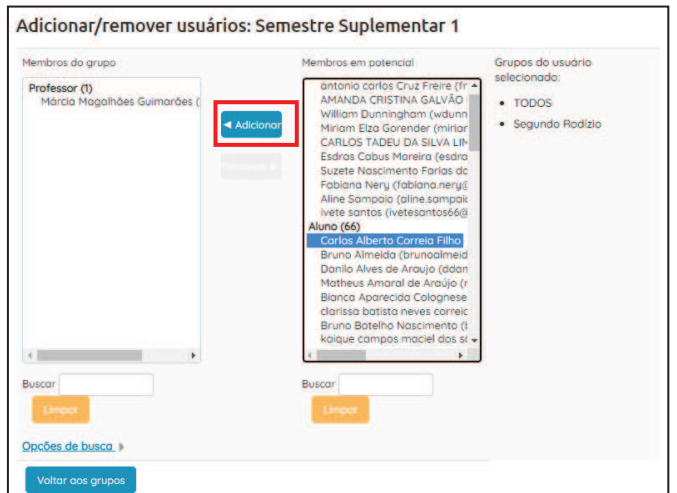

**Para adicionar membros ao grupo:**  - Selecione um usuário da coluna da direita;

- Clique no botão "Adicionar";

Observe que podem ser adicionados a um grupo usuários com diferentes papéis (professores, tutores, alunos) e que já pertençam a outro grupo, depende da estrutura do seu curso e do objetivo do grupo criado.

**Agrupamento** é uma coleção de grupos dentro de um curso. Uma finalidade é possibilitar que usuários de diferentes grupos trabalharem juntos.

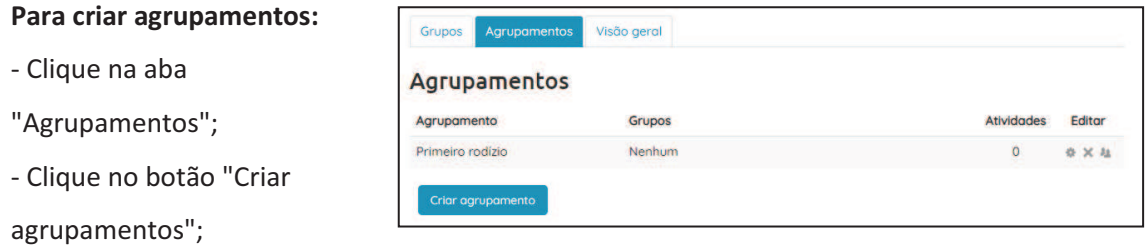

**Contract Contract Contract Contract Contract** 

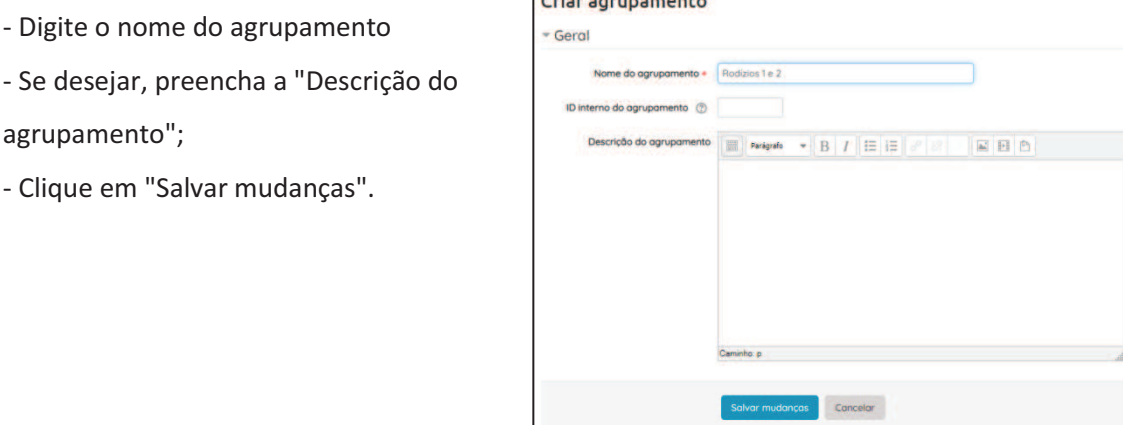

- Clique no último ícone que aparece na coluna "Editar";

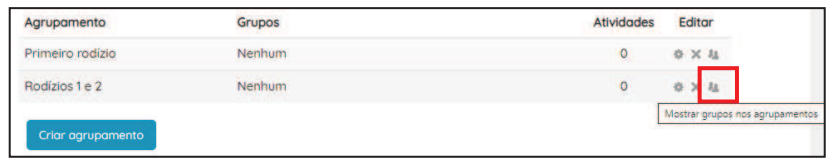

- Escolha, na coluna da direita, os grupos a serem adicionados;
- Clique no botão "Adicionar".

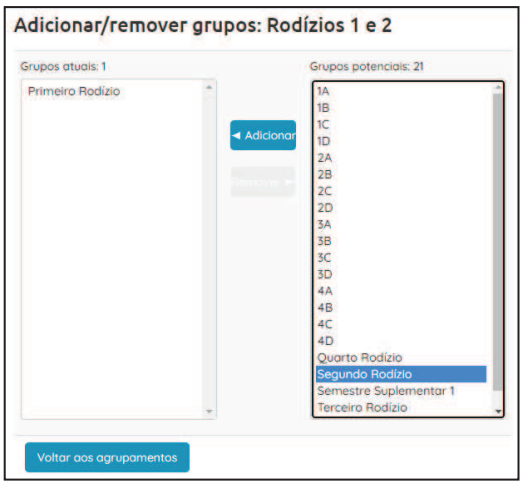

#### **LINKS ÚTEIS**

- Suporte do AVA UFBA: https://ava.ufba.br/mod/page/view.php?id=3
- Ufbaemmovimento: https://ufbaemmovimento.ufba.br/

Aba docentes: https://ufbaemmovimento.ufba.br/docentes

Guia do professor: https://ufbaemmovimento.ufba.br/docentes/guia-professor

Moodle: https://ufbaemmovimento.ufba.br/docentes/moodle

#### Vídeo aulas MOODLE:

Introdução ao módulo 1: Primeiro contato com o Moodle Introdução ao Módulo 2: Ferramentas Básicas do Moodle Curso Moodle para iniciantes: Envie suas dúvidas e sugestões Tutorial: Atividade de envio de arquivo no moodle? Tutorial: Como inserir links no moodle? Tutorial: Como inserir material didático no moodle (Recurso Livro) Tutorial: Como inserir material didático no moodle? Tutorial: Como inserir vídeos do youtube no moodle Tutorial: Como organizar as informações no Moodle Tutorial: Download de arquivos no Moodle Tutorial: Como alternar entre a visão do Aluno e a visão do Professor Tutorial: Qual formato escolher no Moodle? Formato Tópicos VS Formato Semanal

Conferênciaweb - (Rede Nacional de Ensino e Pesquisa)

O Conferência Web (https://conferenciaweb.rnp.br/) é um serviço que leva para o ambiente web os recursos próprios de uma conferência que use vídeo e áudio combinados, porém, a outras funcionalidades de interação instantânea e colaborativa como chat, bloco de notas, visualização compartilhada de imagens, arquivos ou mesmo da tela de um computador remoto.

Portal ConferênciaWeb: https://conferenciaweb.rnp.br/

Manual do usuário: https://ajuda.rnp.br/conferenciaweb/manuais-de-uso-doservico/manual-do-usuario

Central de Ajuda - Conferênciaweb: https://ajuda.rnp.br/conferenciaweb/

Vídeo aulas RNP: Vídeo instrucional sobre o uso da Conferência Web RNP - versão HTML5 - 2020 - (Produzido pelo Instituto Federal de São Paulo): https://www.youtube.com/watch?v=29nr0B2Pp5s

#### **Sobre o Moodle**

· Tutoriais do Moodle: https://www.ufsm.br/pro-reitorias/prograd/ufsm-emrede/tutoriais/

#### **Atividades no Moodle**

- Fórum: https://youtu.be/ps78k9E\_vz0
- · Glossário: https://www.youtube.com/watch?v=L7LrE7q2iYw&feature=youtu.be
- · Tarefa: https://youtu.be/nveW0R33uIA
- · Wiki:

https://ead08.proj.ufsm.br/pluginfile.php/32128/mod\_page/content/47/Tutorial\_Nov o-wiki.pdf

- · Diário: https://youtu.be/MIzRAl3smPs
- · Escolha: https://youtu.be/-R\_fxiA2PpY

#### **Avaliação no Moodle**

· Questionário: vídeos produzidos pelo entro de Referência em Formação e em Educação a Distância (Cefor) do Instituto Federal do Espírito Santo (Ifes). Acesse o canal em: https://www.youtube.com/channel/UCt1DN\_d0P-x1UR2PAwkQbvA. Acesse o site do CEFOR/IFES em: www.cefor.ifes.edu.br.

Vídeo Tutorial: https://youtu.be/0xra1YR81\_c

Criar pergunta tipo múltipla escolha: https://youtu.be/P-yQC1NNtT0 Criar pergunta tipo dissertativa: https://youtu.be/LBYugKaBbvI Criar pergunta de associação: https://youtu.be/rQVe1Oe8jOA Criar pergunta de verdadeiro ou falso: https://youtu.be/2fa2gGjY2Lw Incluir questões no questionário: https://youtu.be/BXw2RfH6mDw

- · Banco de questões: https://www.youtube.com/watch?v=Vla6AclOK1Q&feature=youtu.be
- · Conclusão de atividades: https://youtu.be/pxyE\_g4piQk?list=PL9- BJ9guBp\_IdP\_FI9YAmnbJ32bJYOt\_7
- Relatórios: https://youtu.be/Fv3s6y0B8oc